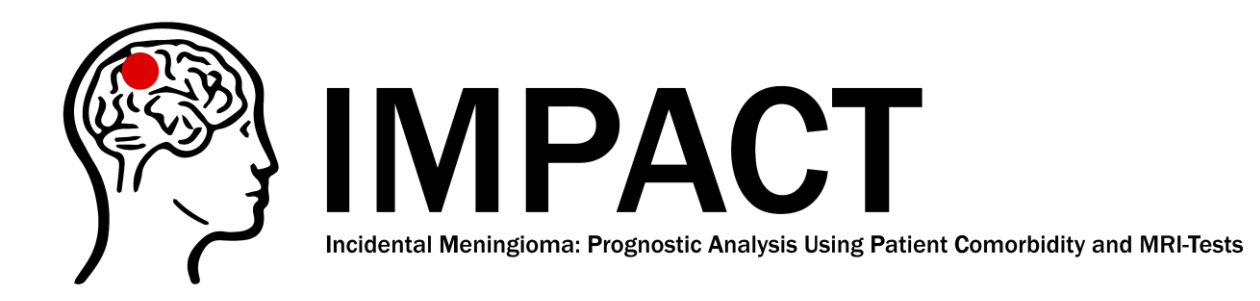

# How to collect data and upload it to REDCap

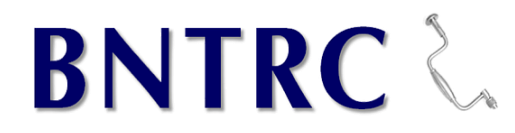

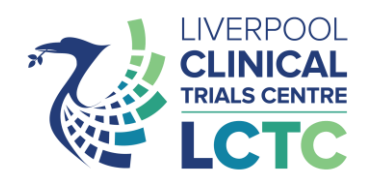

### **Overview**

In this data collection guide, we provide an overview of how to navigate REDCap and upload clinical data. To be able to do this, the following needs to be in place:

- $\checkmark$  Local audit approval
- $\checkmark$  A list of patients who meet the eligibility criteria
- $\checkmark$  A logon for REDCap. To obtain this, you will need: 1) to complete the REDCap access request form and email it to the study team at [contact@impact.meningioma.com](mailto:contact@impact.meningioma.com) and 2) to complete the radiology e-learning module and email the certificate of completion to [contact@impact.meningioma.com](mailto:contact@impact.meningioma.com)

### REDCap database

### Note this is best opened in Chrome

# Log in

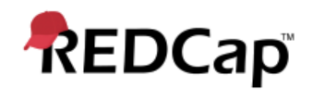

#### Log In

Please log in with your user name and password. If you are having trouble logging in, please contact REDCap Administrator.

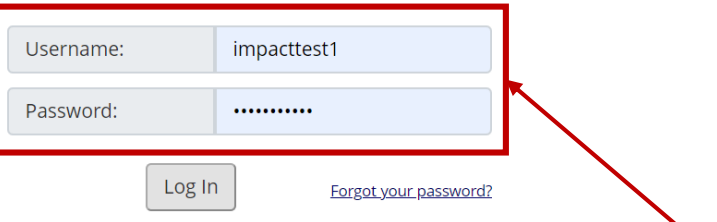

#### **Welcome to REDCap!**

REDCap is a secure web platform for building and managing online databases and surveys. REDCap's streamlined process for rapidly creating and designing projects offers a vast array of tools that can be tailored to virtually any data collection strategy.

REDCap provides automated export procedures for seamless data downloads to Excel and common statistical packages (SPSS, SAS, Stata, R), as well as a built-in project calendar, a scheduling module, ad hoc reporting tools, and advanced features, such as branching logic, file uploading, and calculated fields.

Learn more about REDCap by watching a :: brief summary video (4 min). If you would like to view other quick video tutorials of REDCap in action and an overview of its features, please see the Training Resources page.

NOTICE: If you are collecting data for the purposes of human subjects research, review and approval of the project is required by your Institutional Review Board.

If you require assistance or have any questions about REDCap, please contact **REDCap Administrator.** 

#### **REDCap Features**

**Build online surveys and databases quickly** and securely - Create and design your project rapidly using secure web authentication from your browser. No extra software is required.

Fast and flexible - Conception to productionlevel survey/database in less than one day.

**Export data to common data analysis** packages - Export your data to Microsoft Excel, PDF, SAS, Stata, R, or SPSS for analysis.

Ad Hoc Reporting - Create custom queries for generating reports to view or download.

Easily manage a contact list of survey respondents or create a simple survey link -Build a list of email contacts, create custom email invitations, and track who responds, or you may also create a single survey link to email out or post on a website.

Scheduling - Utilize a built-in project calendar and scheduling module for organizing your

Insert login details. If you have emailed the REDCap access request form and certificate of completion of the e -learning module but haven't been provided with a login, please contact us at [contact@impact.meningi](mailto:contact@impact.meningioma.com) oma.com

# REDCap platform

1

2

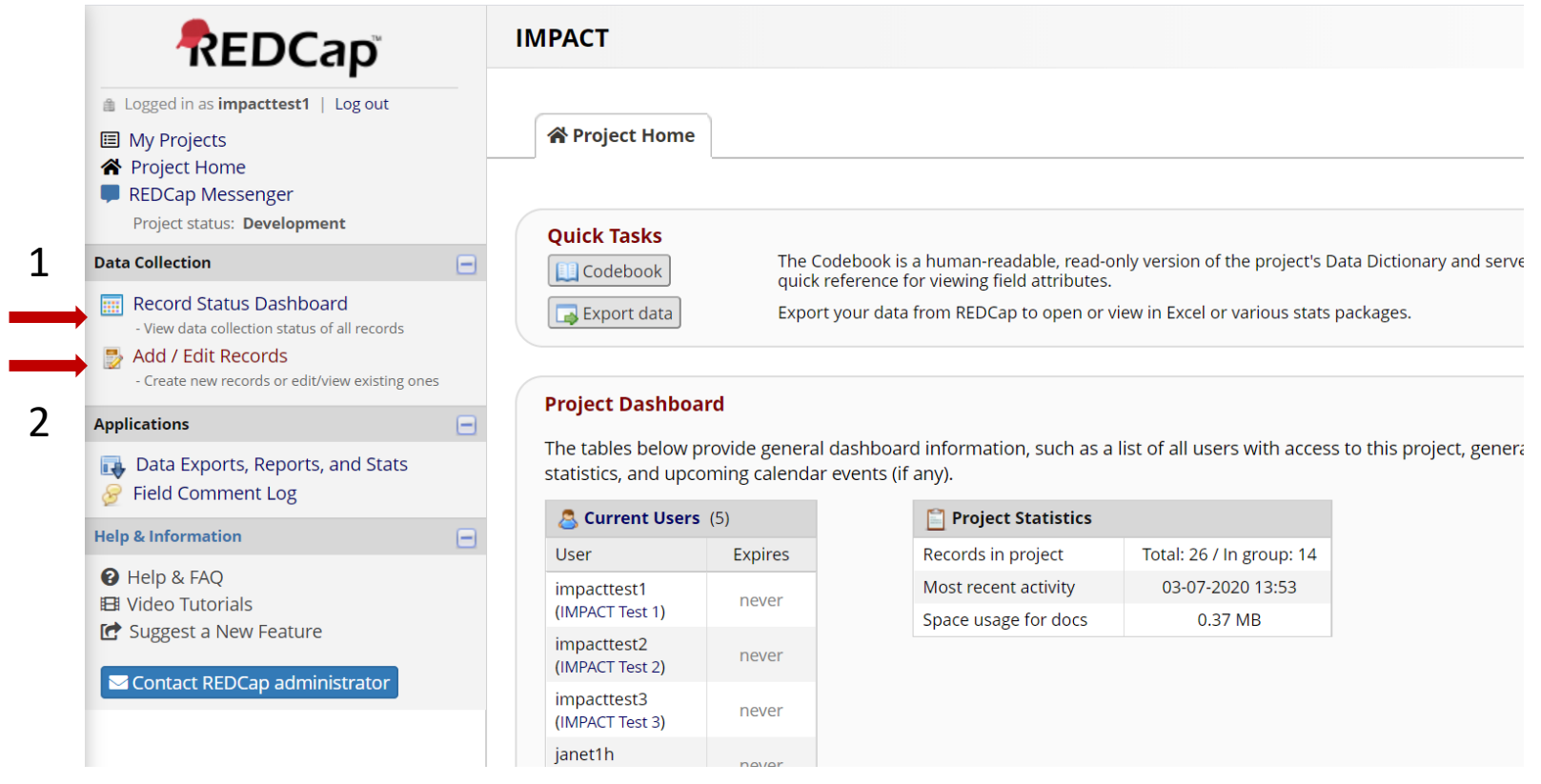

1. To check status of inserted records

2. To insert or edit existing records

Ignore other database developer functions please

# Let's start with function 2

#### **Add / Edit Records**

You may view an existing record/response by selecting it from the drop-down lists below. To create a new record/respon: button below.

**O NOTICE:** This project is currently in Development status. Real data should NOT be entered until the project has been moved to Production status.

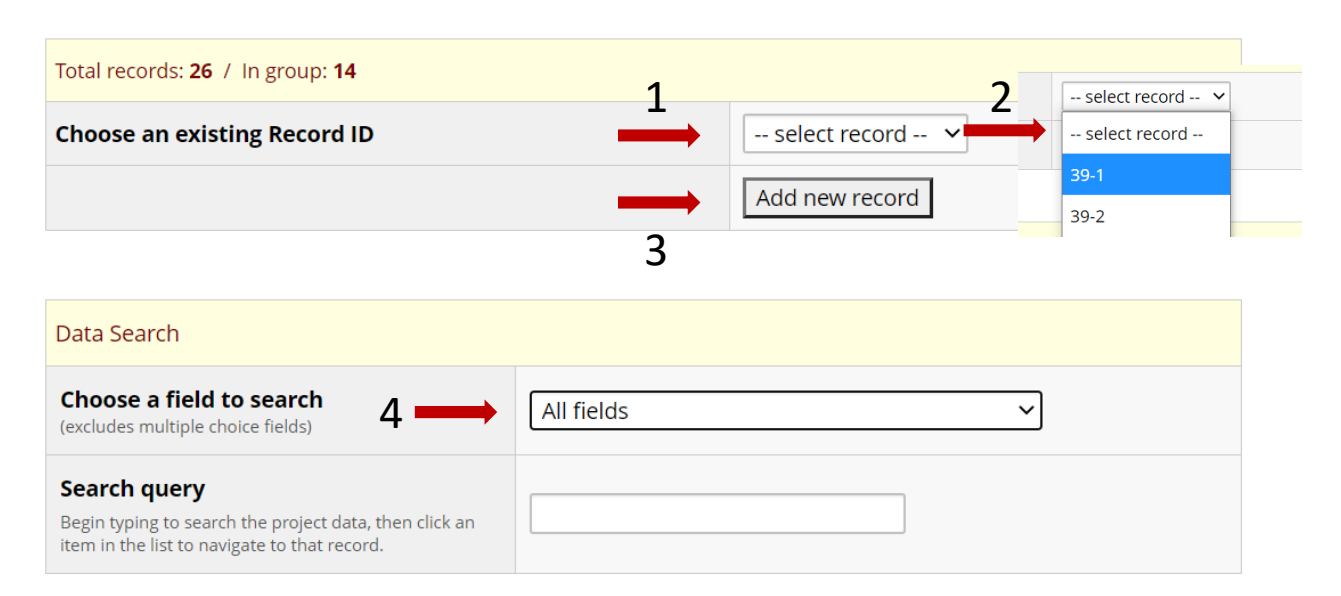

### 1. To edit an existing record

2. Drop down list with existing records in the database. This patient ID, specific to your site, will be generated by REDCap. **Remember to add this to the patient enrolment log**

3. To add a new record

4. To search for patients with a particular feature (won't be of much use)

### Add a new record selected The following should appear

1. Patient ID generated by REDCap. Please remember to add this to the patient enrolment log

2. Traffic light system for form completion within the database. Green = completed (aim)

#### **B** Record Home Page

Record "39-15" is a new Record ID. To create the record and begin entering data for it, click any gray status icon below.

 $\mathcal{P}$ 

The grid below displays the form-by-form progress of data entered for the currently selected record. You may click on the colored status icons to access that form/event.

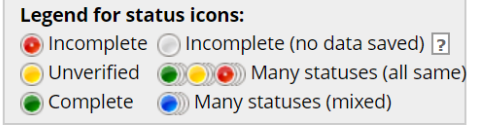

#### NEW Record ID 39-15

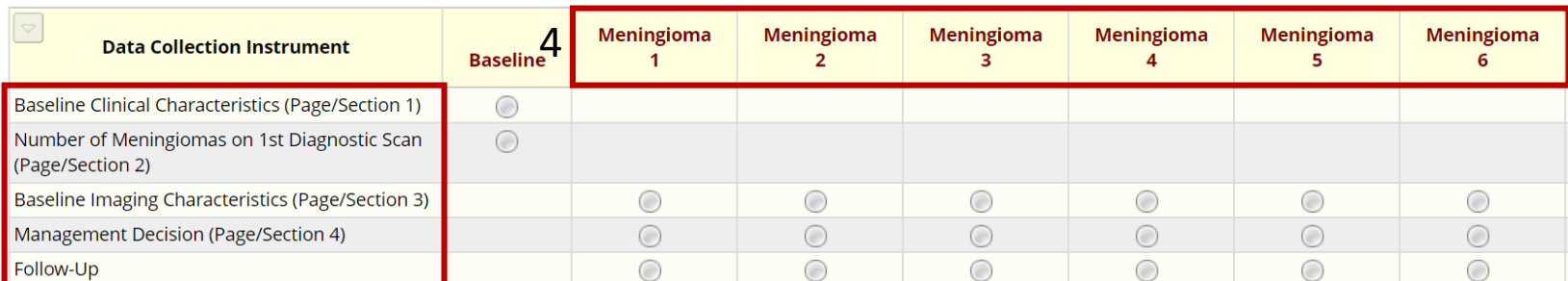

3. Data collection instruments. Sections that need to be completed for each patient

4. For patients with 1 meningioma, complete only the forms for Meningioma 1. For patients with 2 meningiomas, complete the forms under Meningioma 1 and Meningioma 2 and so on. Relevant sections will be enabled on completion of section 2 under data collection instruments

1

## Let's start with section 1: Clinical characteristics

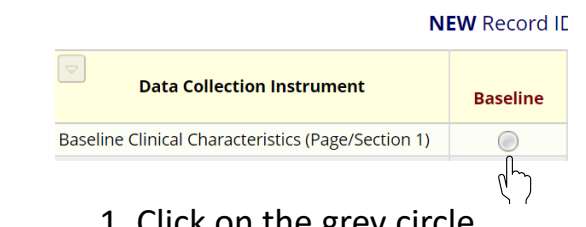

1. Click on the grey circle 2. Enter clinical data by ticking the appropriate option/s for each variable

> 3. Change form status to complete if all data are provided. If not leave as incomplete to prompt you later to complete using the traffic light system: incomplete = red and unverified = yellow

4. Save & Exit Form OR Save & Go to Next Form. Please note moving to next record means exiting the current patient data entry forms

#### $\qquad \qquad$ **Baseline Clinical Characteristics (Page/Section 1)** Adding new Record ID 39-15 Event Name: Baseline Record ID  $39 - 15$ Age (years) \* must provide value  $O$  Male Sex OFemale \* must provide value OWhite O Mixed / Multiple ethnic groups Ethnicity O Asian / Asian British O Black / African / Caribbean / Black British \* must provide value O Other ethnic group  $ON/A$ □ Hypertension - systolic > 140 or diastolic > 90 and patients on medical treatment Previous myocardial infarction Congestive heart failure  $\Box$  Peripheral vascular disease □ Previous stroke/TIA - If hemiplegia present, do not check  $\Box$  Hemi/paraplegia Diabetes which requires medical treatment  $\Box$  Diabetes with end-organ damage - if so, do not check diabetes that requires treatment O COPD/Asthma  $\Box$  Renal disease Comorbidities Mild liver disease - Hep B/C or cirrhosis without portal hypertension must provide valu  $\square$  Moderate to severe liver disease - cirrhosis with portal hypertension, jaundice, ascities  $\Box$  Peptic ulcer disease Cancer - excluding basal cell carcinoma □ Metastatic cancer - if so, do not check cancer Rheumatic or connective tissue disease  $\Box$ HIV/AIDS  $\square$  Skin ulcers/cellulitis  $\Box$  Depression Dementia On Warfarin Age and comorbidities will be used to calculate the age adjusted<br>Charlson comorbidity index. Each of these is defined in the guid  $\circlearrowright$  $O<sub>1</sub>$ **WHO Performance status**  $\bigcirc$  2 \* must provide value  $\circ$  $O4$  $\Box$  Headache Cerebrovascular accident □ Head injury □ Audiovestibular symptoms OVisual symptoms Indication for scan □ Psychiatric symptoms must provide value □ Cognitive symptoms Loss of consciousness Oother The meningiama must not  $\vert$  Complete  $\rightarrow$  e cause of these symptoms. Other indication sitis, anosmia...etc. Incomplete Form Status Unverified 3Complete? Incomplete V Save & Stay Save & Exit Form 4  $\sim$  Cancel  $\sim$ Save & Go To Next Form Save & Exit Record Save & Go To Next Record

# Section 2: Number of meningiomas on 1<sup>st</sup> scan

### Save & Exit Form clicked in the previous section

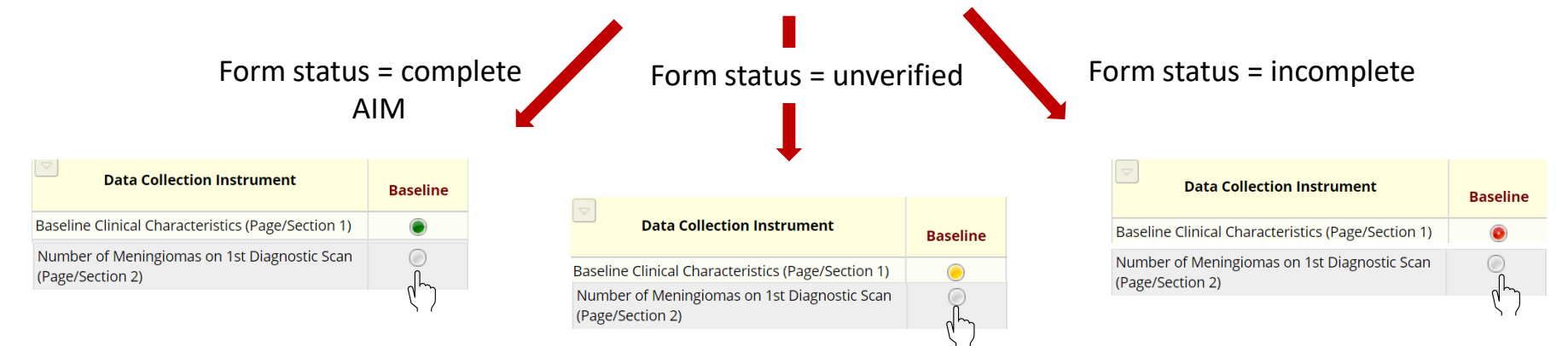

Save & Go to Next Form clicked in the previous section

Number of Meningiomas on 1st Diagnostic Scan (Page/Section 2)

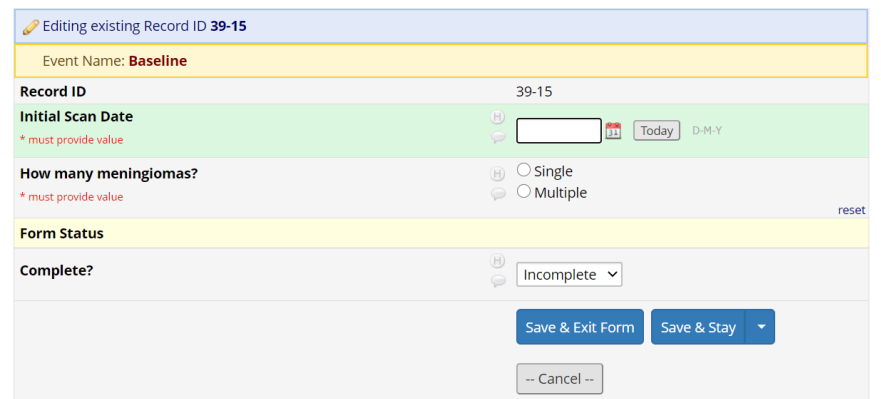

Can alternatively click on the grey circle for section 2 if you went with Save and Exit Form

#### **How many meningiomas?**

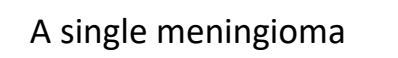

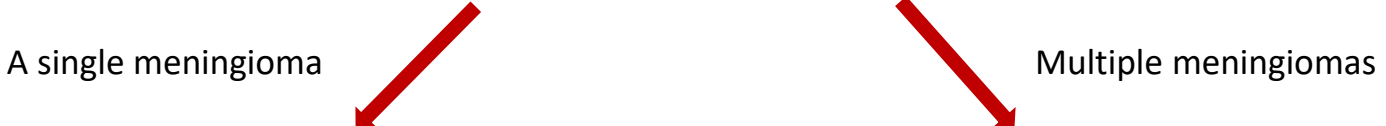

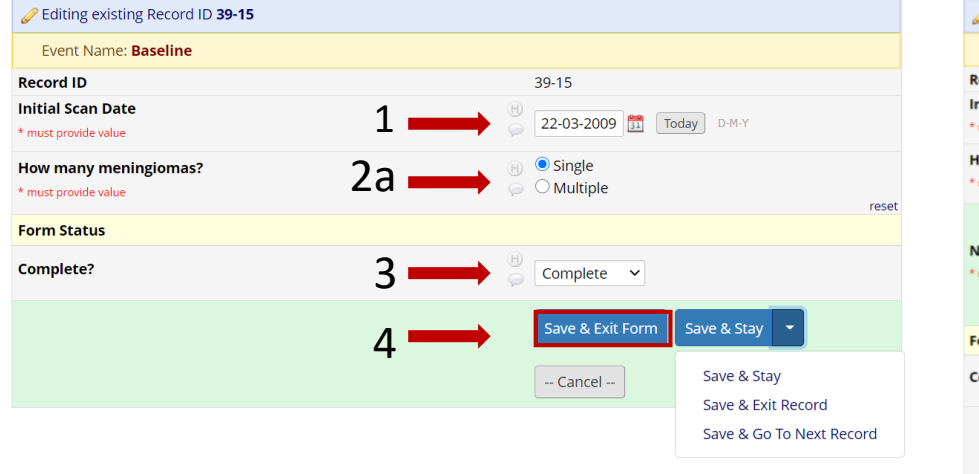

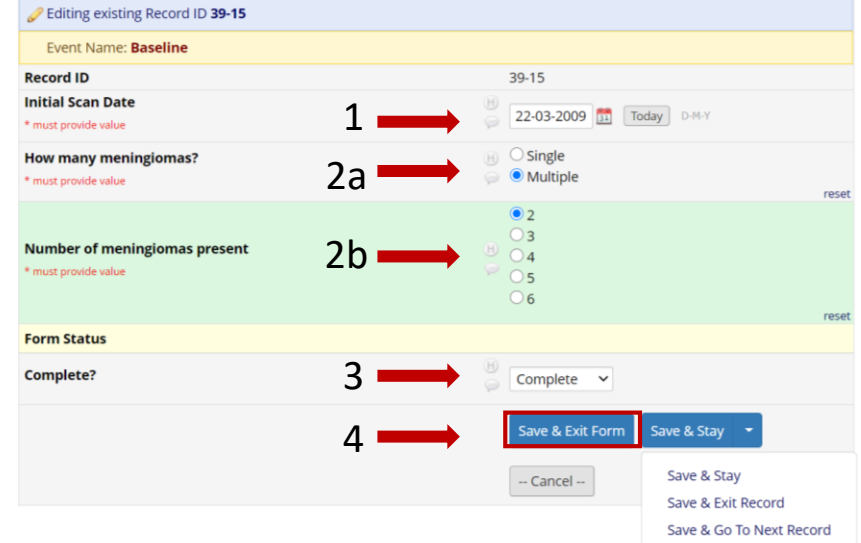

#### 1. Date of scan

#### 2a. Single or multiple meningioma

2b. Number of meningiomas if multiple. Only enabled if you select multiple for 2a

3. Change form status to complete (green) if all data provided. If not leave as incomplete to prompt you later to complete using the traffic light system: incomplete = red and unverified = yellow

4. Click Save & Exit Form on completion. Note that Save & Go to Next Form isn't an option. This is due to the multiplicity of forms available for patients with multiple meningiomas after this step.

## Now you should have this

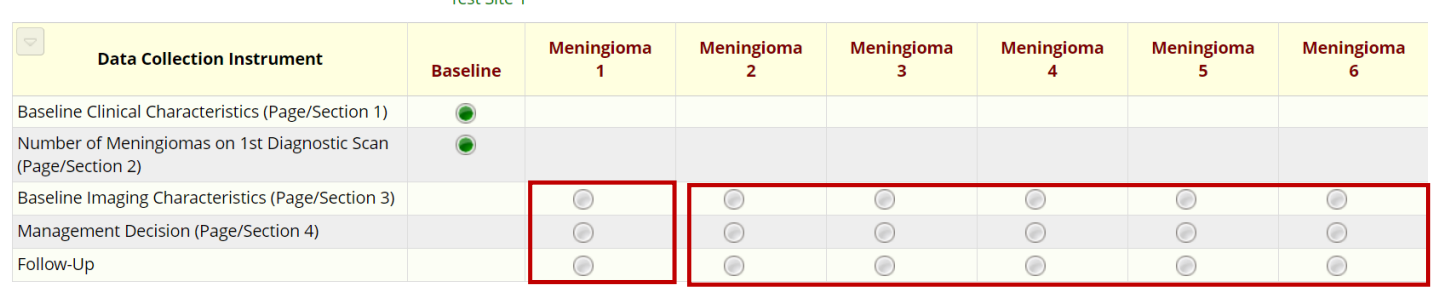

If you selected a single meningioma, only these forms will be active

Record ID 39-15 Test Site 1

> The remainder of the forms will become activated dependent on the number of meningiomas selected. For example, if you choose 2 meningiomas in the previous section, then forms under Meningioma 2 will become active and so on

If you select an inactive form, you will get the following message

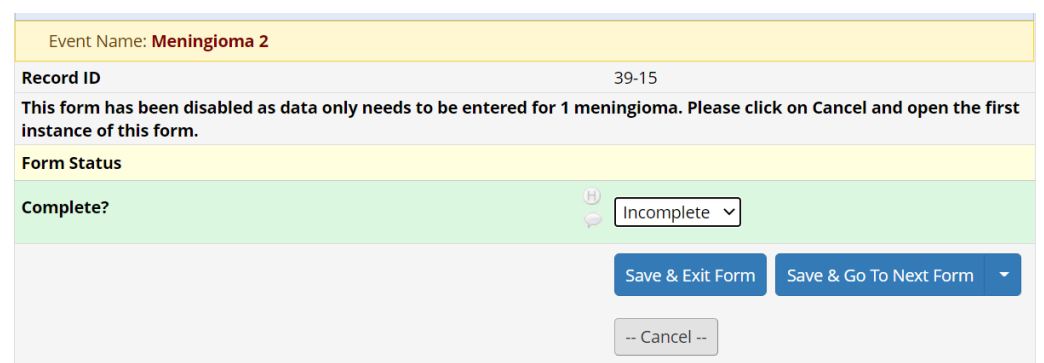

# Let's add the radiological features (section 3)

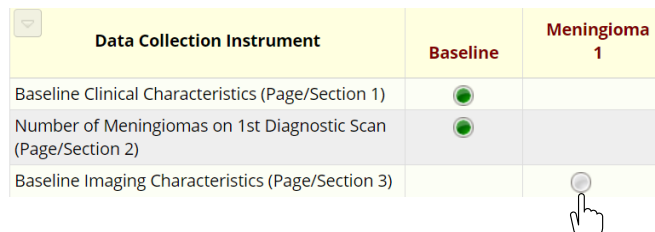

1. Click on the grey circle

2. Enter radiological data by ticking the appropriate option/s for each variable. Note that selecting certain options will active further variables

3. Change form status to complete if all data are provided. If not leave as incomplete to prompt you later to complete using the traffic light system: incomplete = red and unverified = yellow

4. Save & Exit Form OR Save & Go to Next Form. Please note moving to next record means exiting the current patient data entry forms

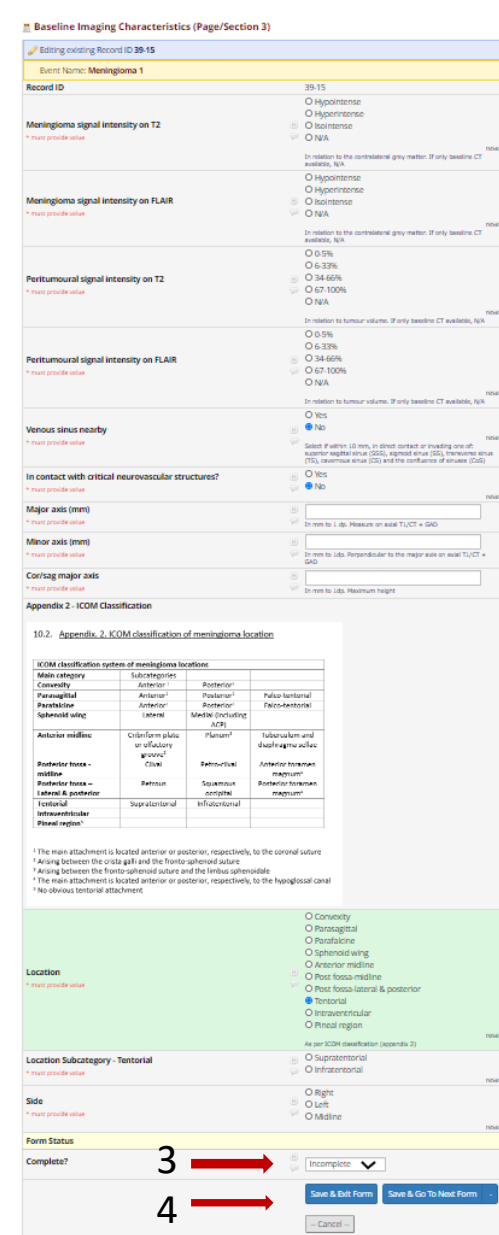

### Section 4: Management decision

### Save & Exit Form clicked in the previous section

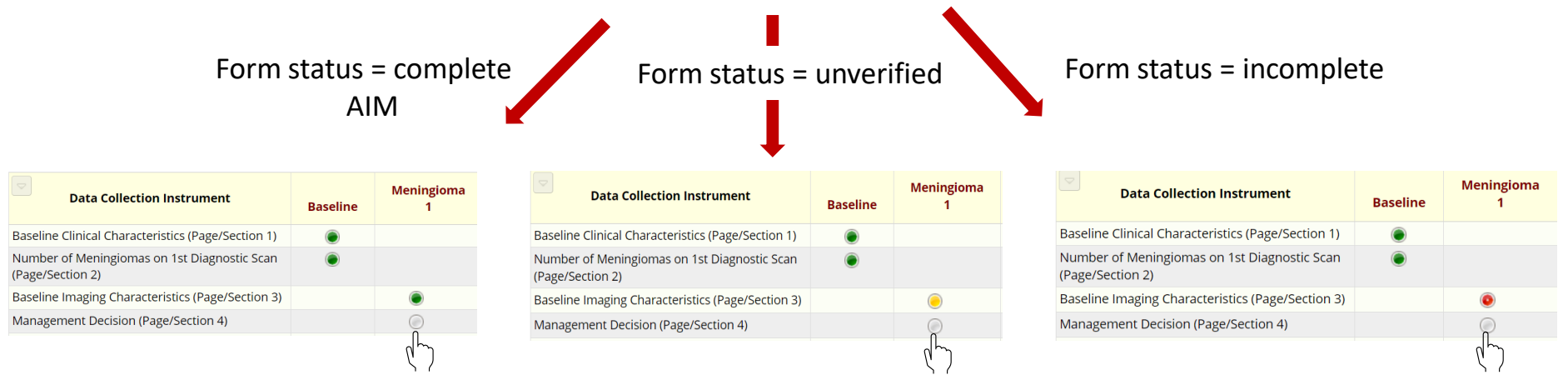

### Save & Go to Next Form clicked in the previous section

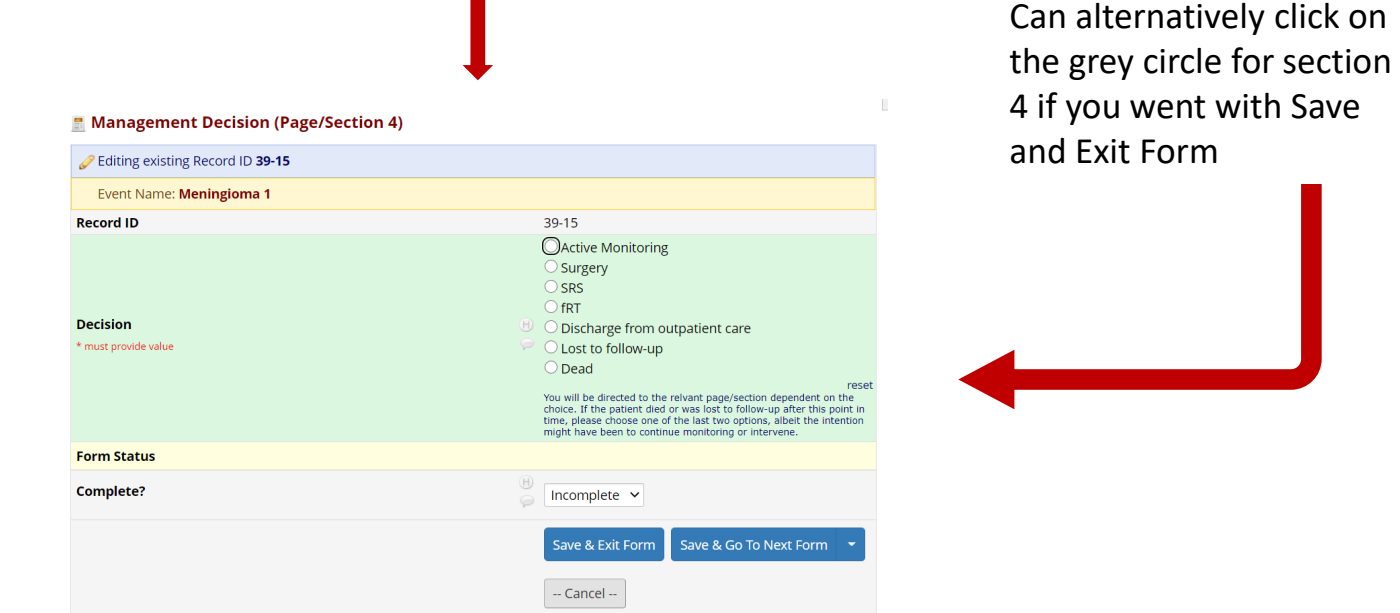

# Let's add the management and follow up details now

Will start with the options: surgery, SRS, fSRT and dead in Section 4. The reason being is that these options lead to one section each, which upon completion, data entry for that patient ends.

Note that for patients who undergo an intervention, die, get discharged from outpatient care or get lost to follow-up after a period of active monitoring, active monitoring should be selected as the management decision in section 4

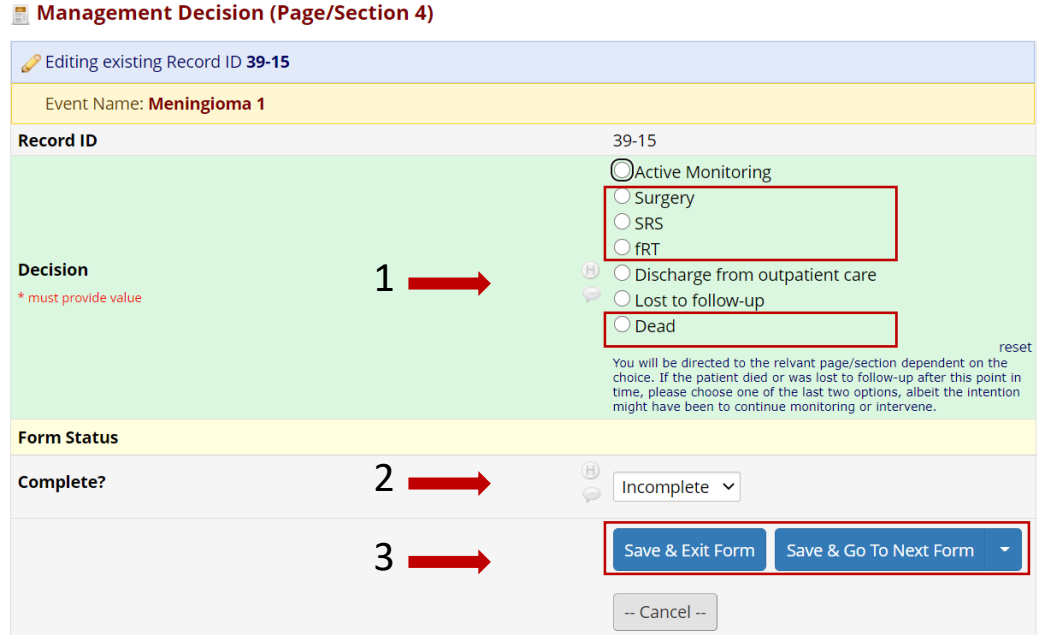

1. Choose the relevant option

2. Change form status to complete

3. Save & Exit Form OR Save & Go to Next Form.

### Subsequent sections: Surgery, SRS, fSRT and Dead

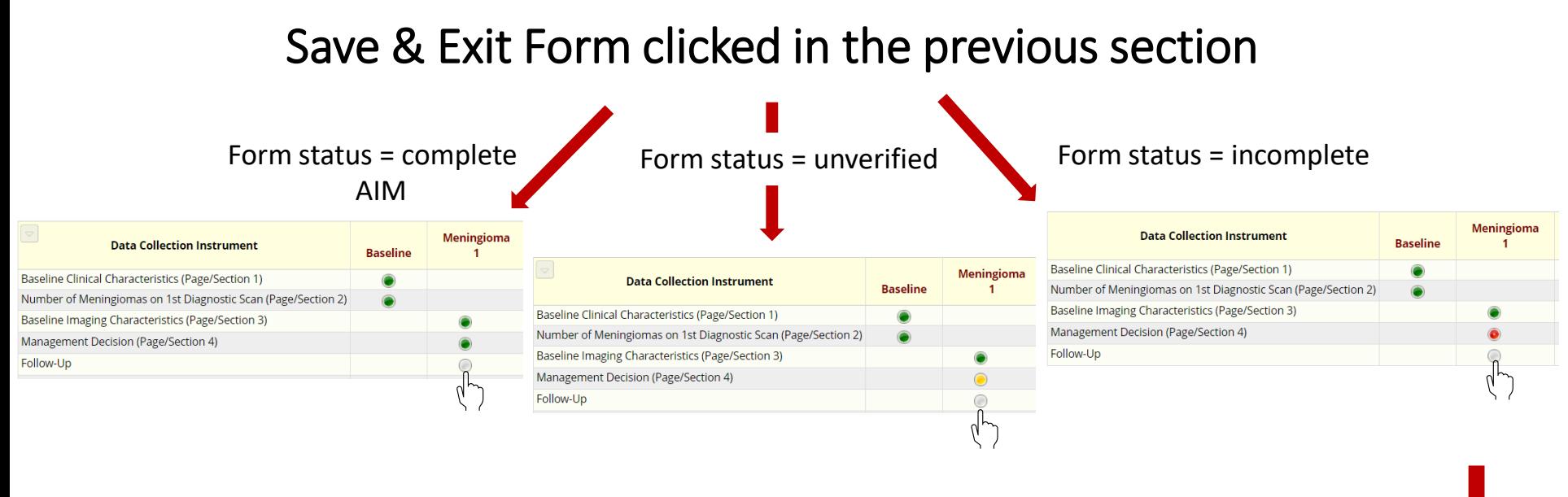

### Save & Go to Next Form clicked in the previous section

Can alternatively click on the grey circle for section 4 if you went with Save and Exit Form

### Next slide

# Forms will differ based on option chose in section 4

#### Surgery SRS SRS fSRT Surgery Dead

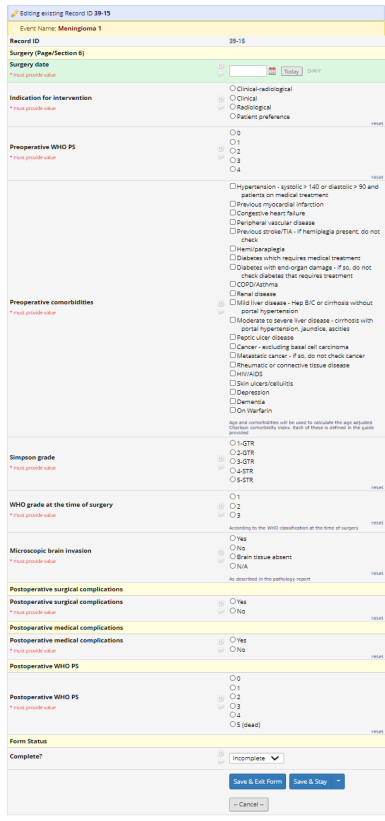

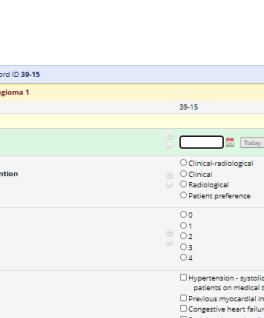

n - systoli medical t

ven vienni<br>ieart failur Previous stroke/TIA check

Renal disease

 $rac{1}{\sqrt{10}}$ 

 $\begin{array}{c}\n\text{O Yes} \\
\text{O No}\n\end{array}$  $rac{\text{Ves}}{\text{O No}}$ 

 $00$ <br> $01$ <br> $02$ <br> $03$ <br> $04$ 

O.5 (dead)

Incomplete V

 $\sim$  Cancel  $\sim$ 

Today

**Middling disease** norral hunarrans foderate to severe<br>portal hypertensio Peptic ulcer disease Cancer - excluding bas Metastatic cancer - if s Rheumatic or connect<br>TRheumatic or connect Sión ulcers/cellulità Obenressing Dementia<br>Don Warfarin

E Follow-Un  $\mathscr{P}$  Editing existing Reco Event Name: Menir Record ID **SRS (Page/Section 7** SRS Date Indication for interv

Pre-radiation WHO PS

**Pre-radiatio** 

Early CTCAE toxicity (≤ 3 months)

Late CTCAE toxicity

Meningioma progr ican data (at m

WHO PS at tim

**Form Statu** Complete?

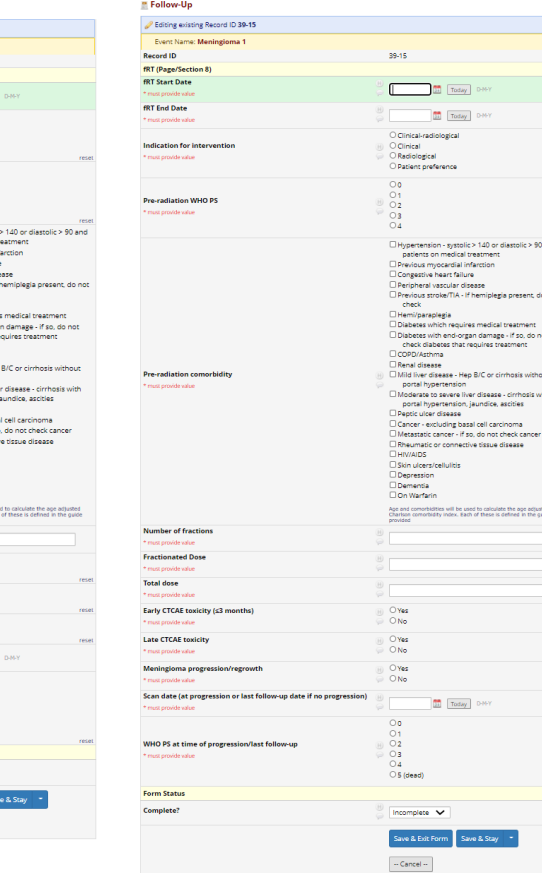

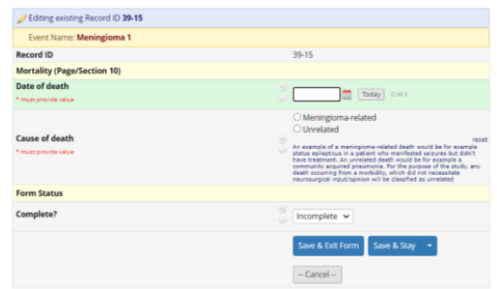

#### **Enter data, change form status to complete and click Save & Exit form**

# Data entry is now complete

### If all circles are green, happy days!

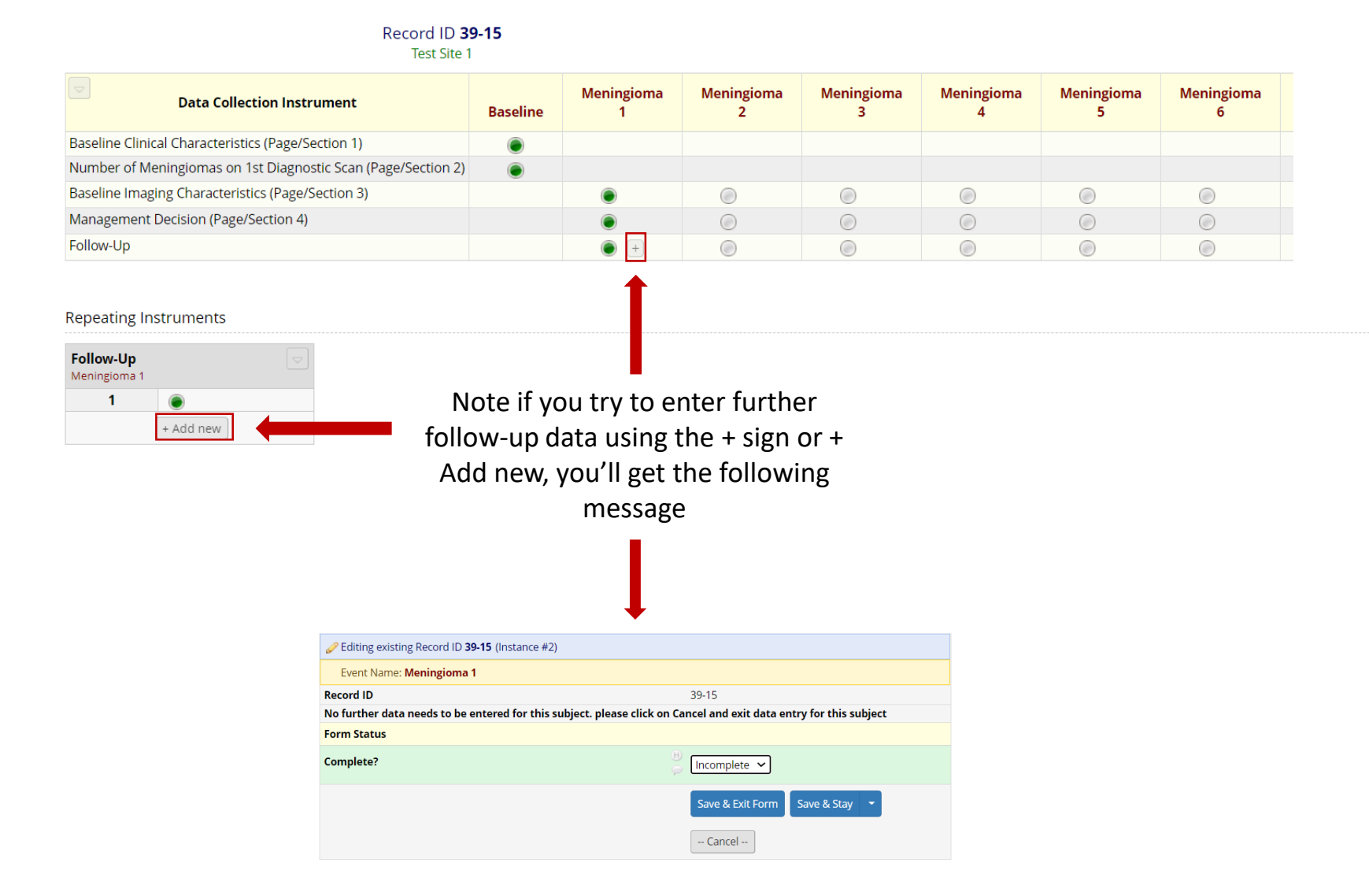

### Patients subject to active monitoring Let's return to section 4

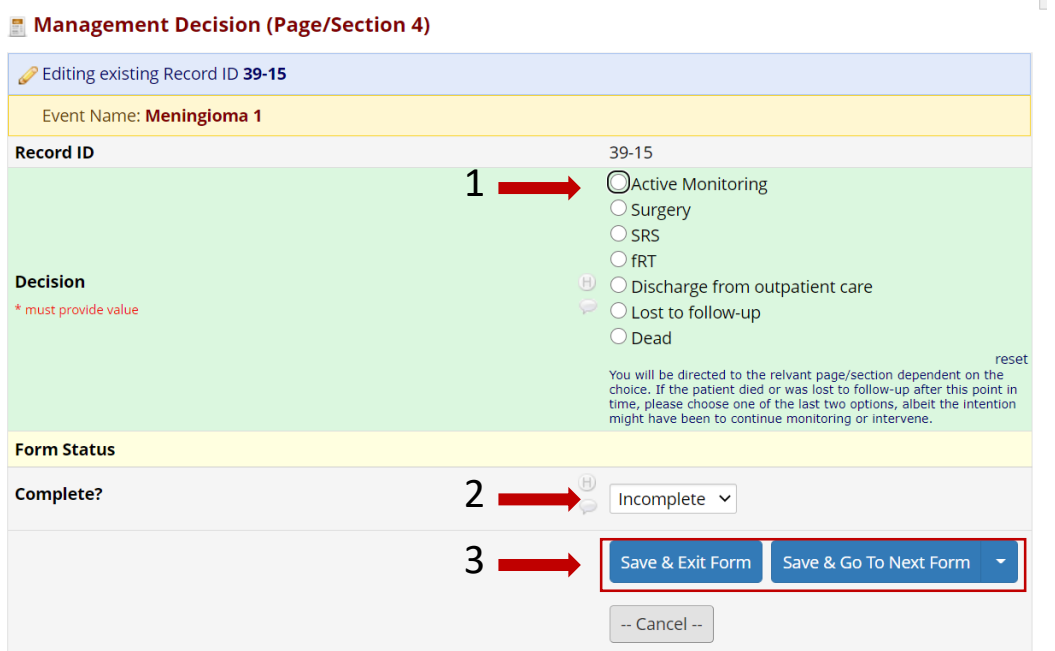

1. Choose the active monitoring option

2. Change form status to complete

3. Save & Exit Form OR Save & Go to Next Form.

# Add active monitoring data

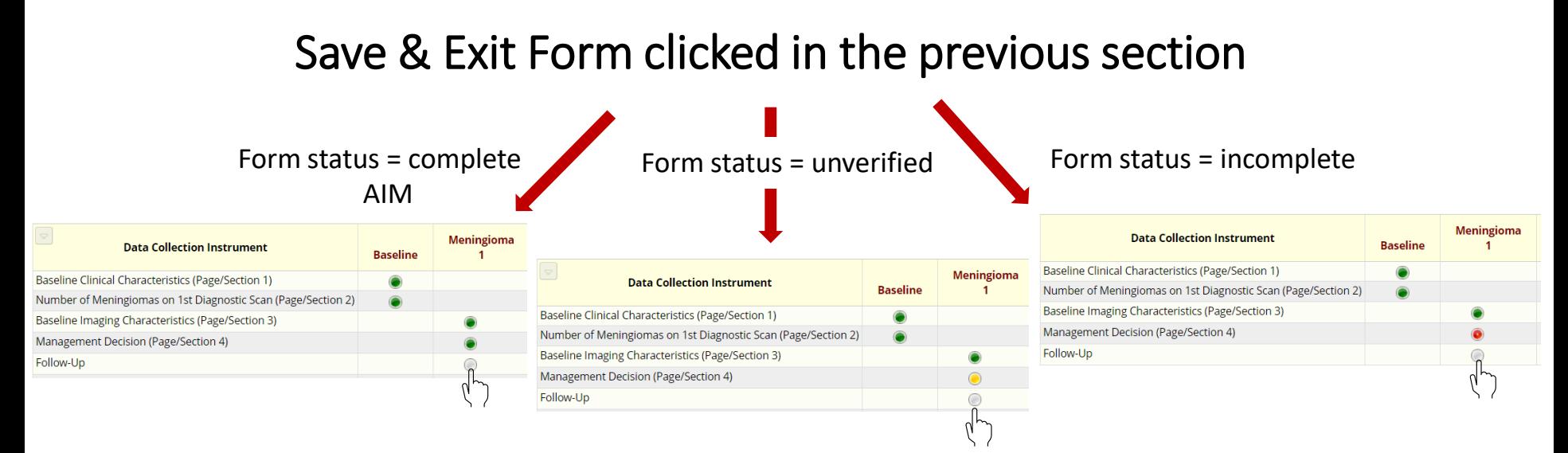

Save & Go to Next Form clicked in the previous section

Can alternatively click on the grey circle for section 4 if you went with Save and Exit Form

Next slide

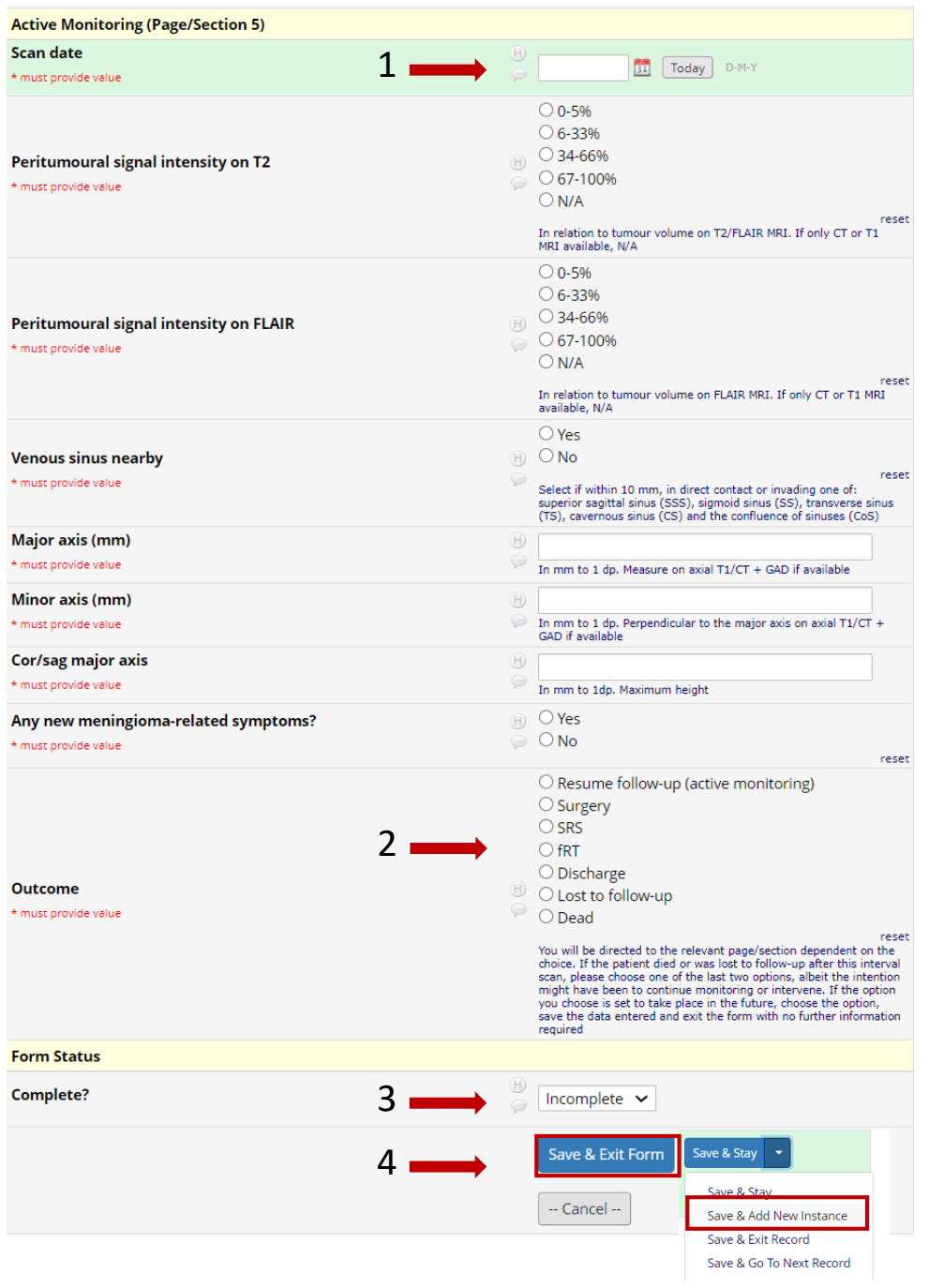

#### 1. Enter the date of first interval scan

2. Select resume follow -up as the patient remains under follow -up. Further examples coming up will demonstrate how to use the remaining outcomes

3. Change form status to complete if all data provided

4. Click Save & Exit Form or Save & Add New Instance

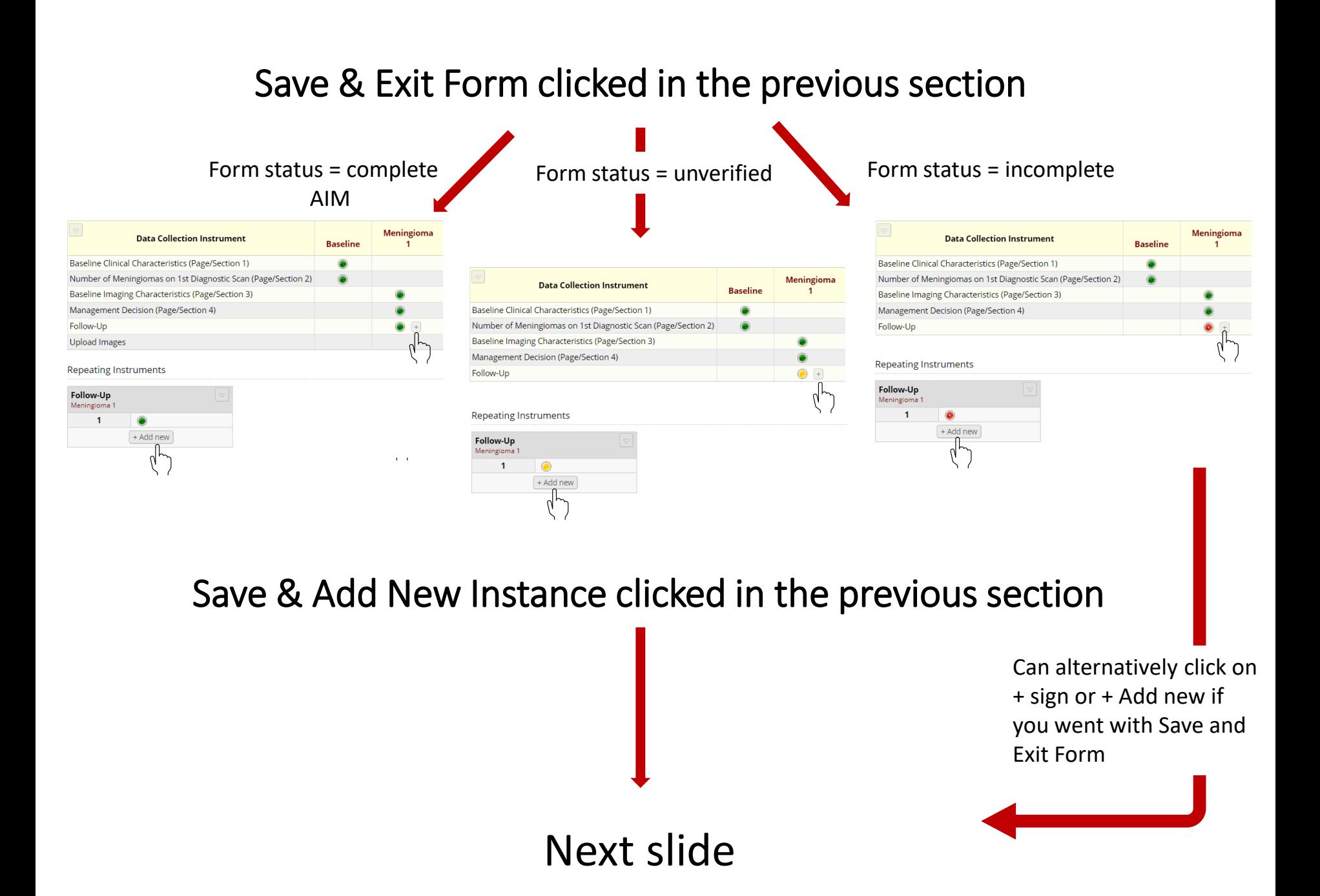

We're going to go with 3 different scenarios from this point

Scenario 1: Patient's last follow-up appointment data are entered, and they remain under follow-up

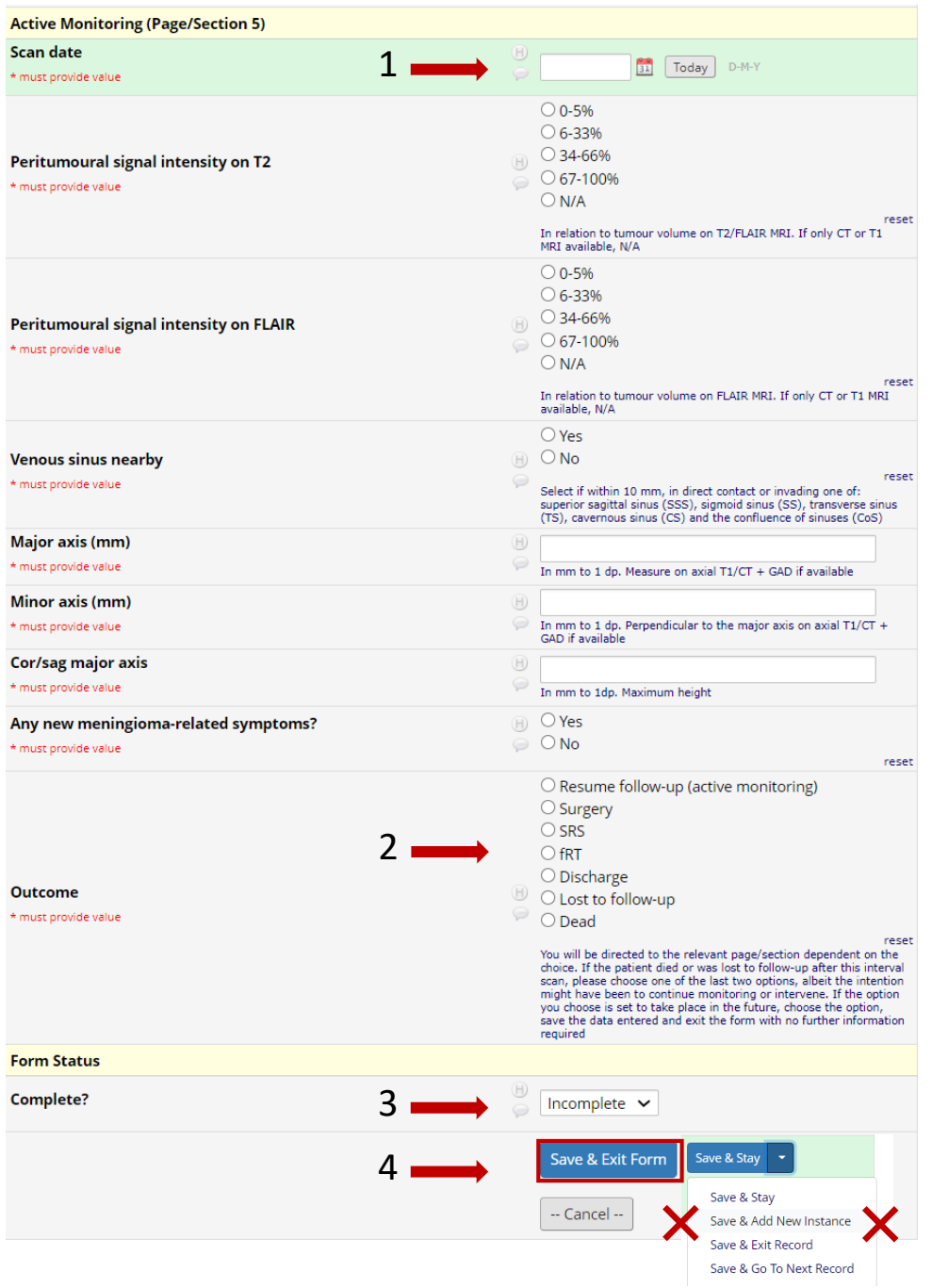

1. Enter the date of second interval scan

2. Select outcome as resume follow-up

3. Change form status to complete if all data provided

4. Click Save & Exit Form. Do not click Save & Add New Instance as there are not further active monitoring data to be entered

# Data entry is now complete

If all circles are green. Happy days!

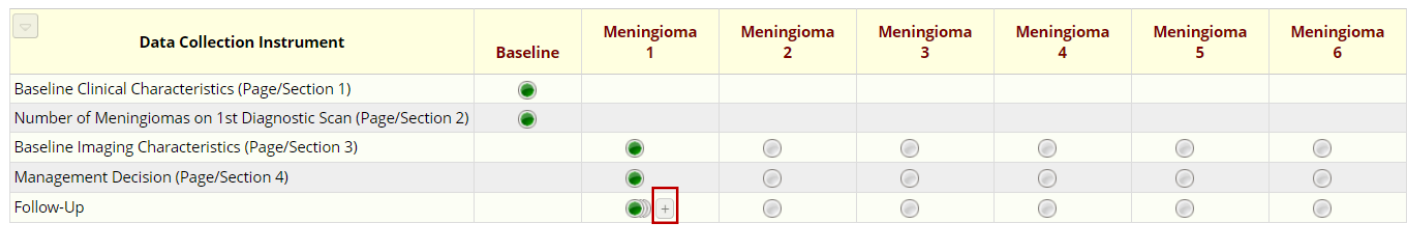

**Repeating Instruments** 

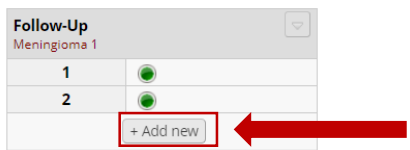

Note if you try to enter further active monitoring data, using the + sign or + Add new, you'll be able to and you won't get a warning message. If you click any of these by mistake, make sure you please cancel the resultant form

# Scenario 2: Patient was subject to an intervention after 2<sup>nd</sup> interval scan

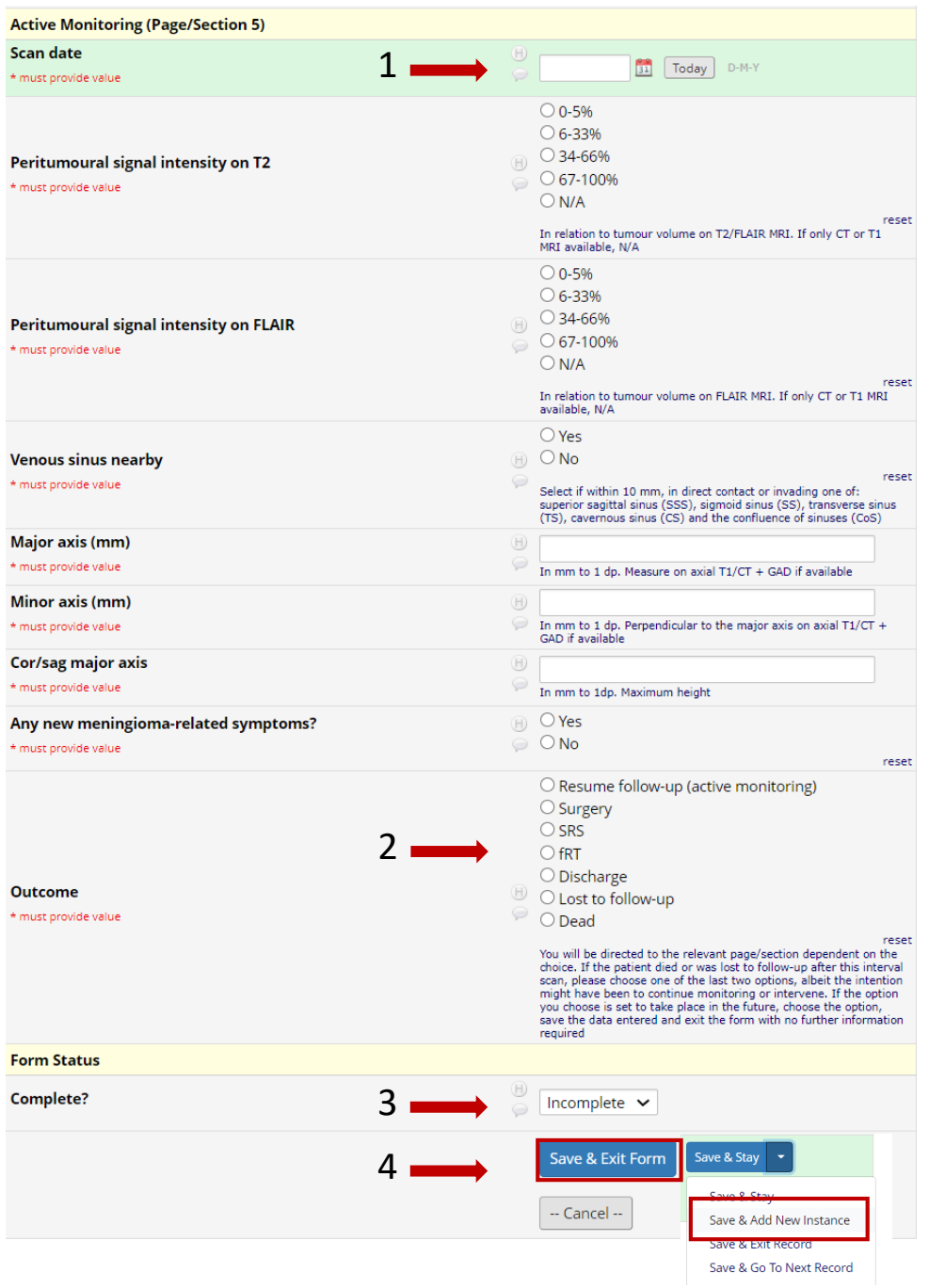

1. Enter the date of second interval scan

2. Select outcome as surgery, SRS or fSRT

3. Change form status to complete if all data provided

4. Click Save & Exit Form or Save & Add New Instance

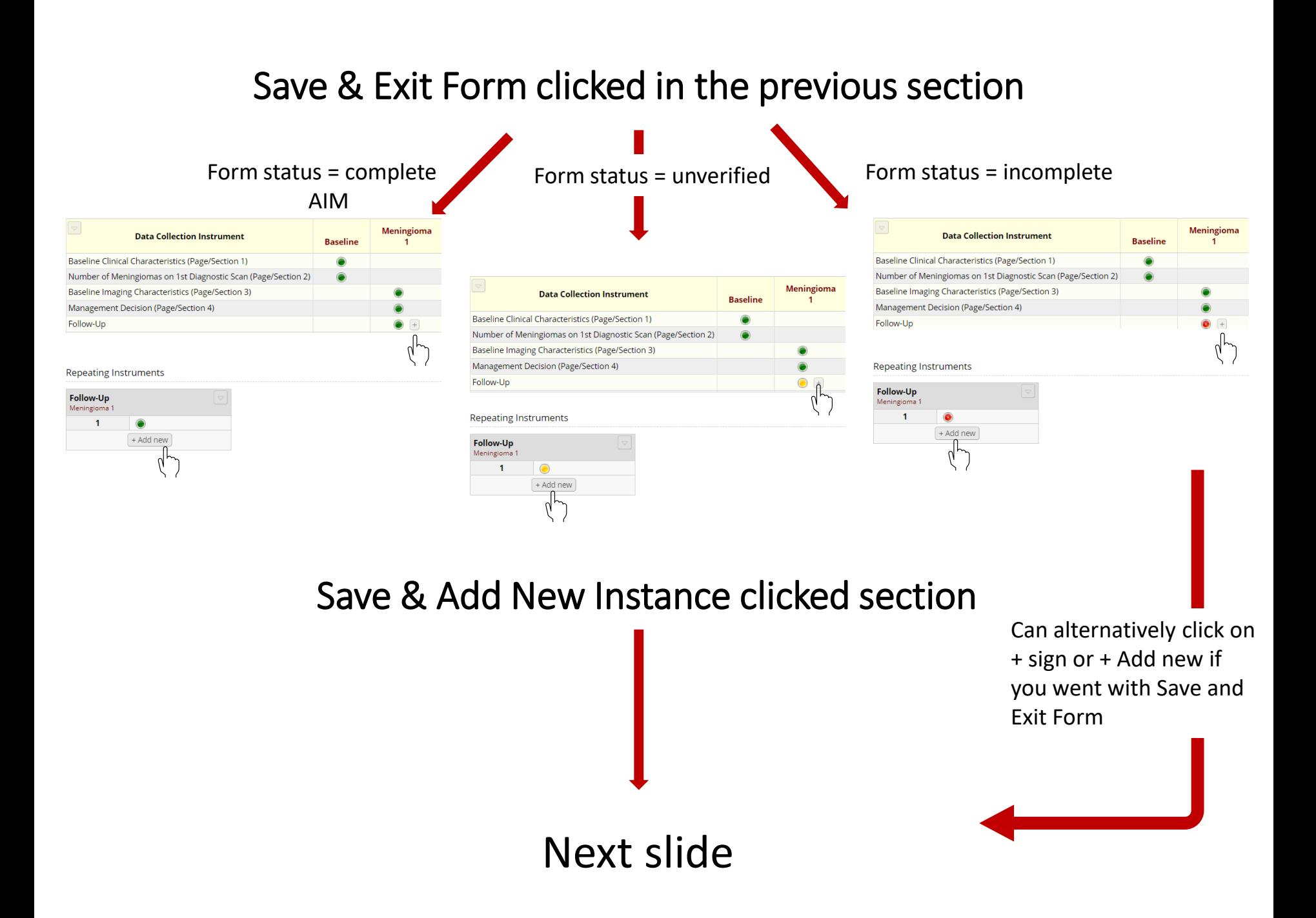

# Forms will differ based on intervention choice

#### Surgery SRS SES FSRT

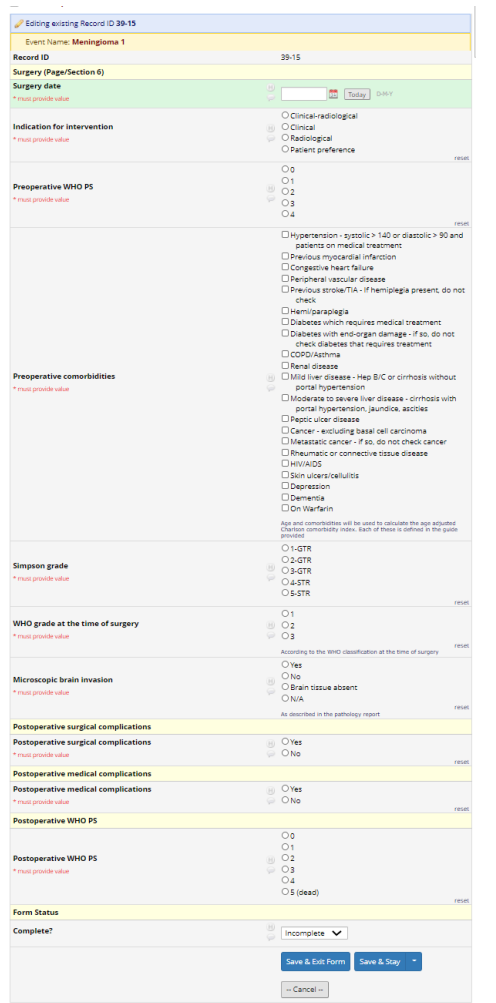

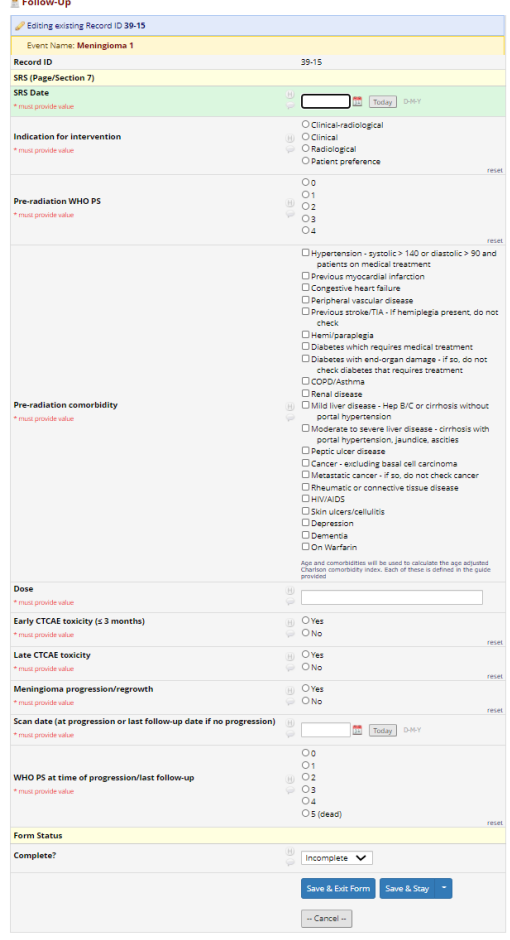

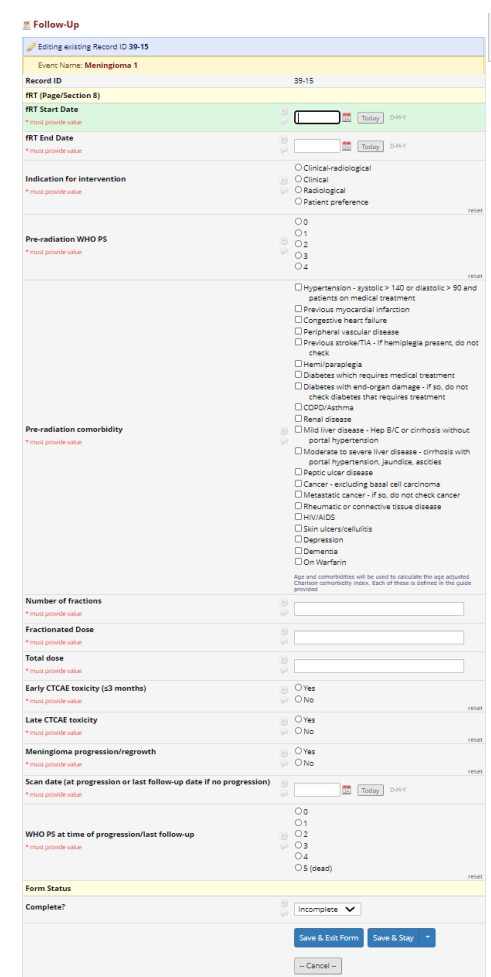

**Enter data, change form status to complete and click Save & Exit form**

# Data entry is now complete

If all circles are green, happy days!

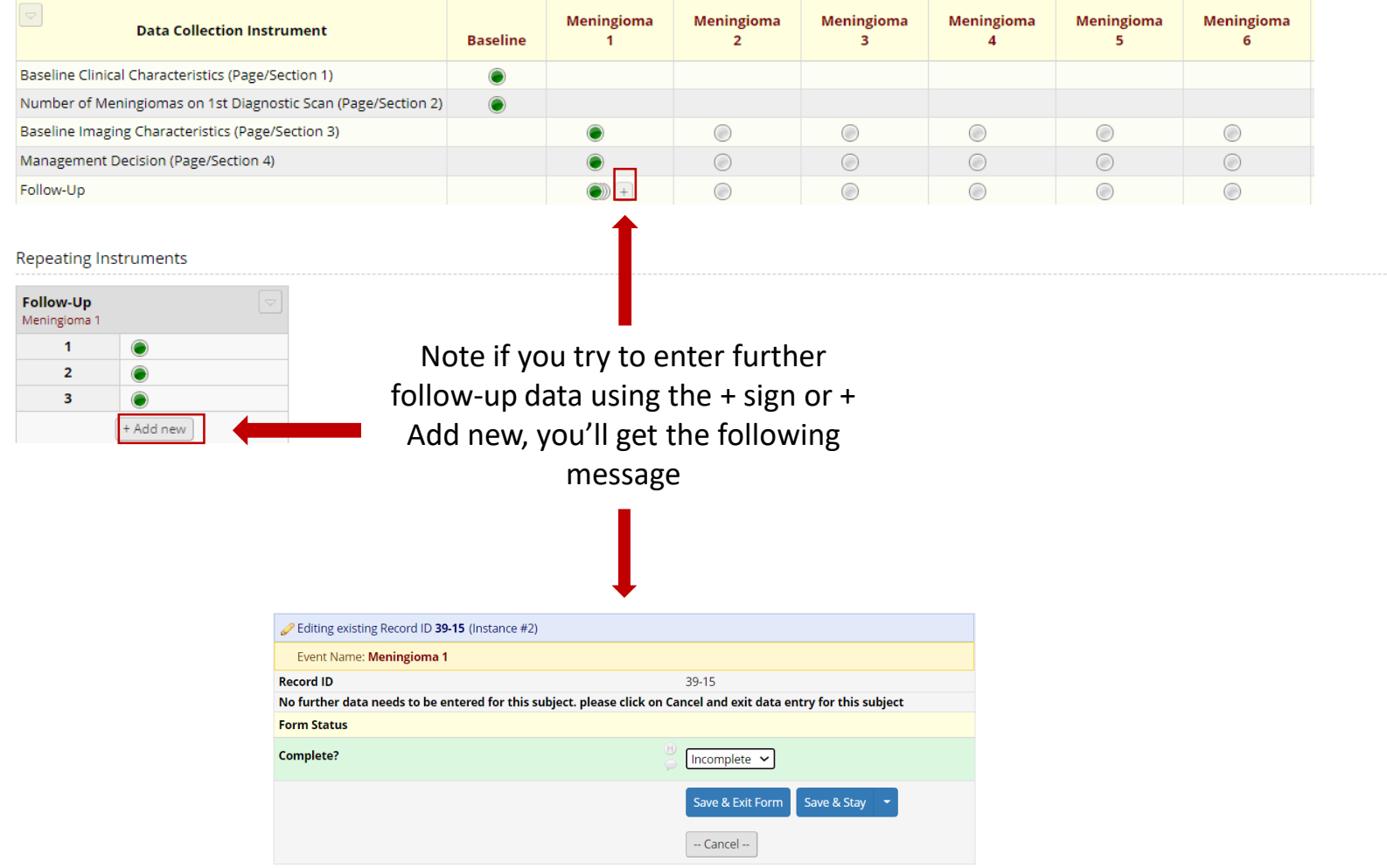

# Scenario 3: Patient was discharged/lost to follow-up after 2<sup>nd</sup> interval scan

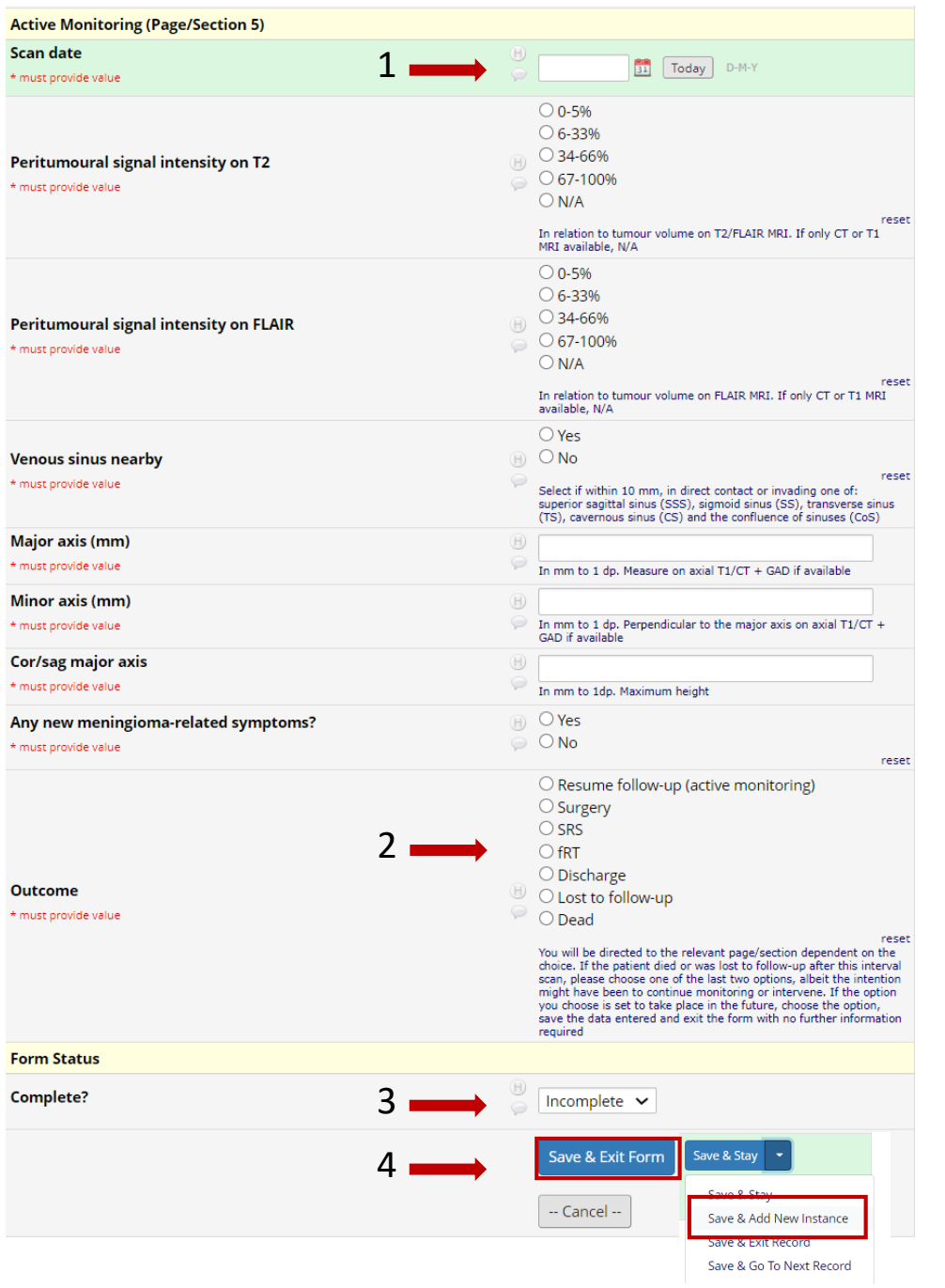

1. Enter the date of second interval scan

2. Select outcome discharged from outpatient care/lost to follow-up

3. Change form status to complete if all data provided

4. Click Save & Exit Form or Save & Add New Instance

### Save & Exit Form clicked in the previous section

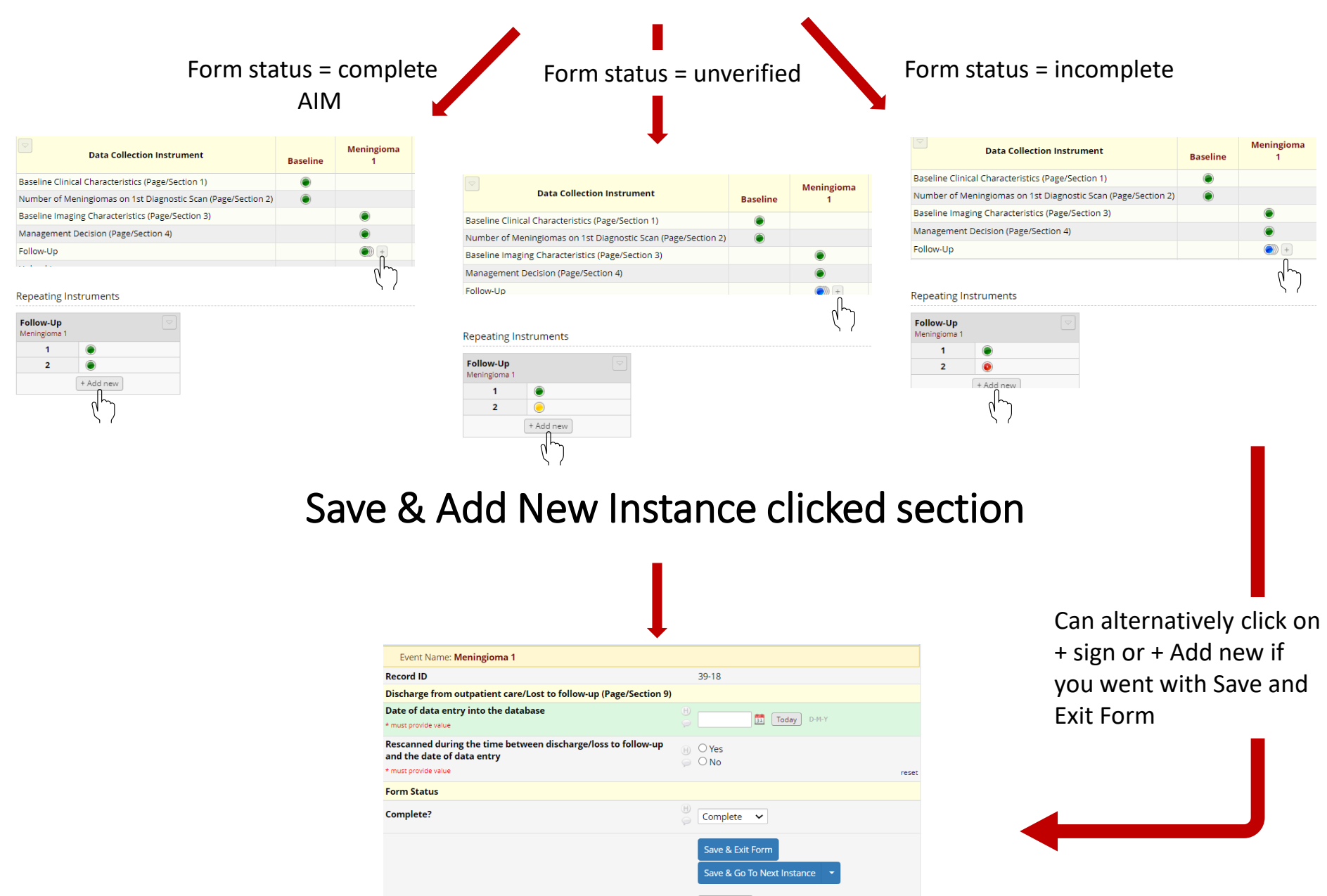

-- Cancel --

**Rescanned or re-admitted after discharge or loss to follow-up?** 

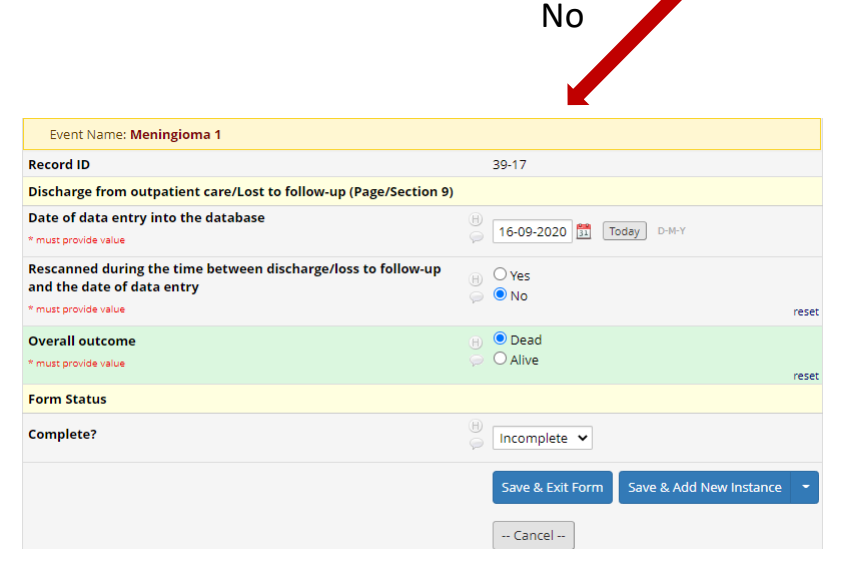

### **Overall outcome: Alive or dead?**

Alive

Complete form, change status to complete and click Save & Exit Form

Data entry complete. No more data entry will be permitted

Dead

Complete form, change status to complete and click Save & Exit Form or Save & Add New Instance to directly get to the mortality section

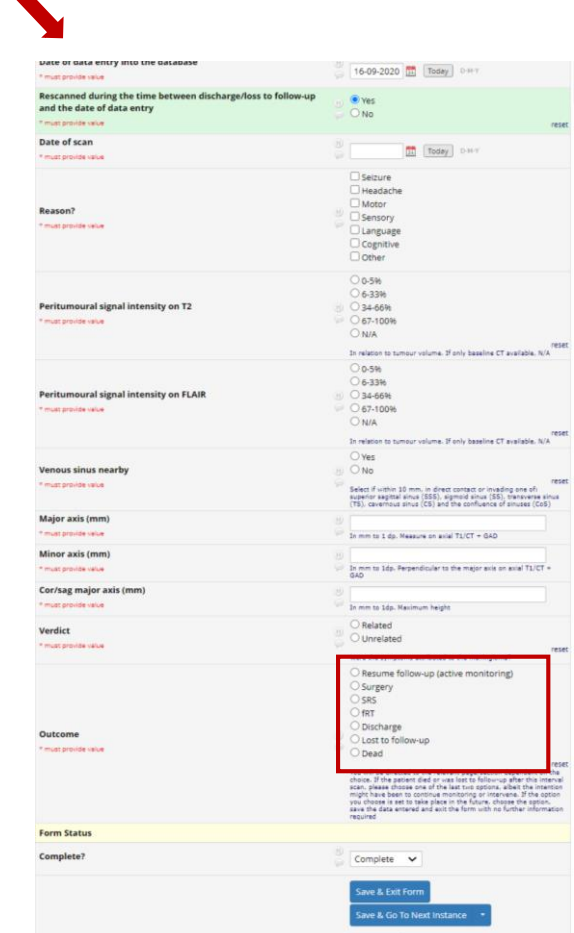

Yes

Complete form, change status to complete and click Save & Exit Form or Save & Add New Instance. Previous sections demonstrated in this guide will be repeated based on management decision at this point

### Keeping track of records and completion status

### Back to the home page

П

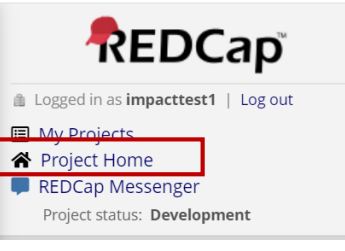

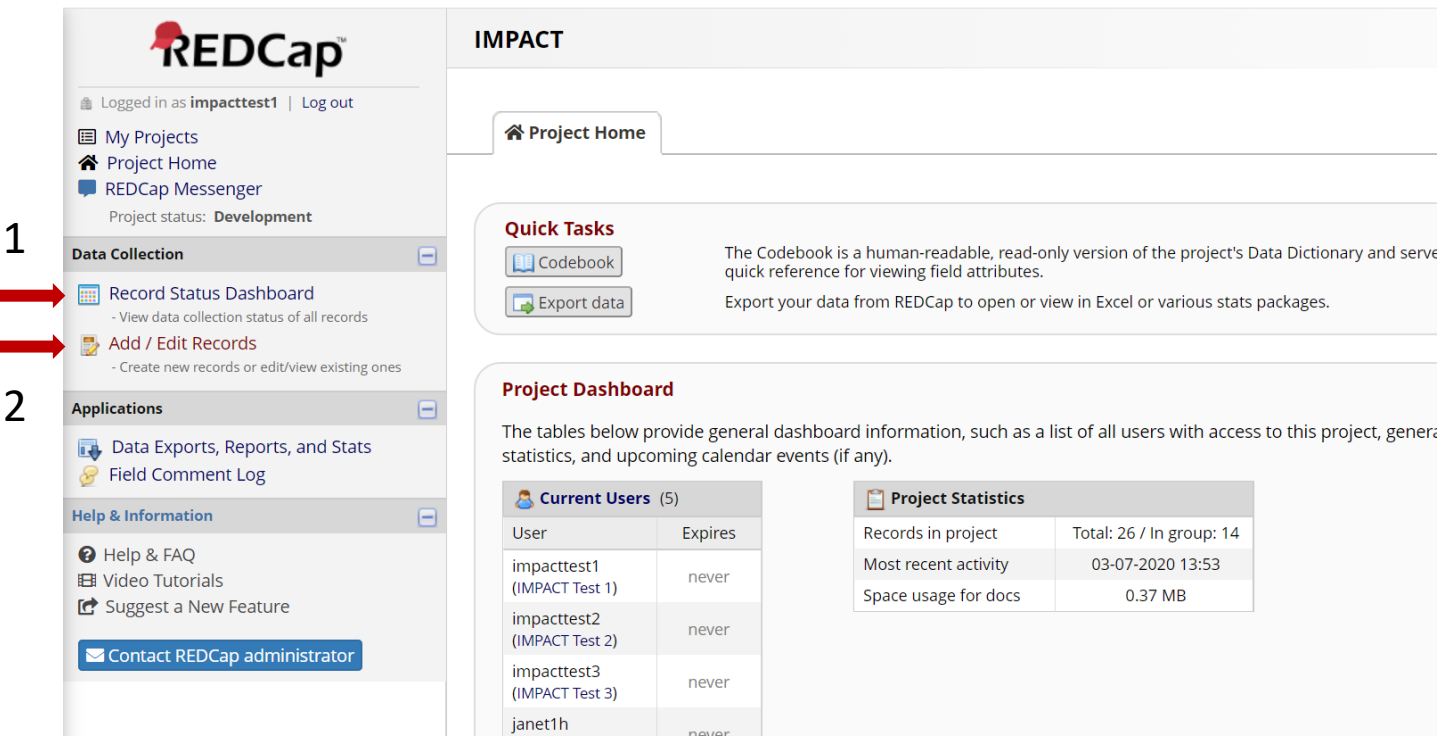

We'll go with function 1 this time

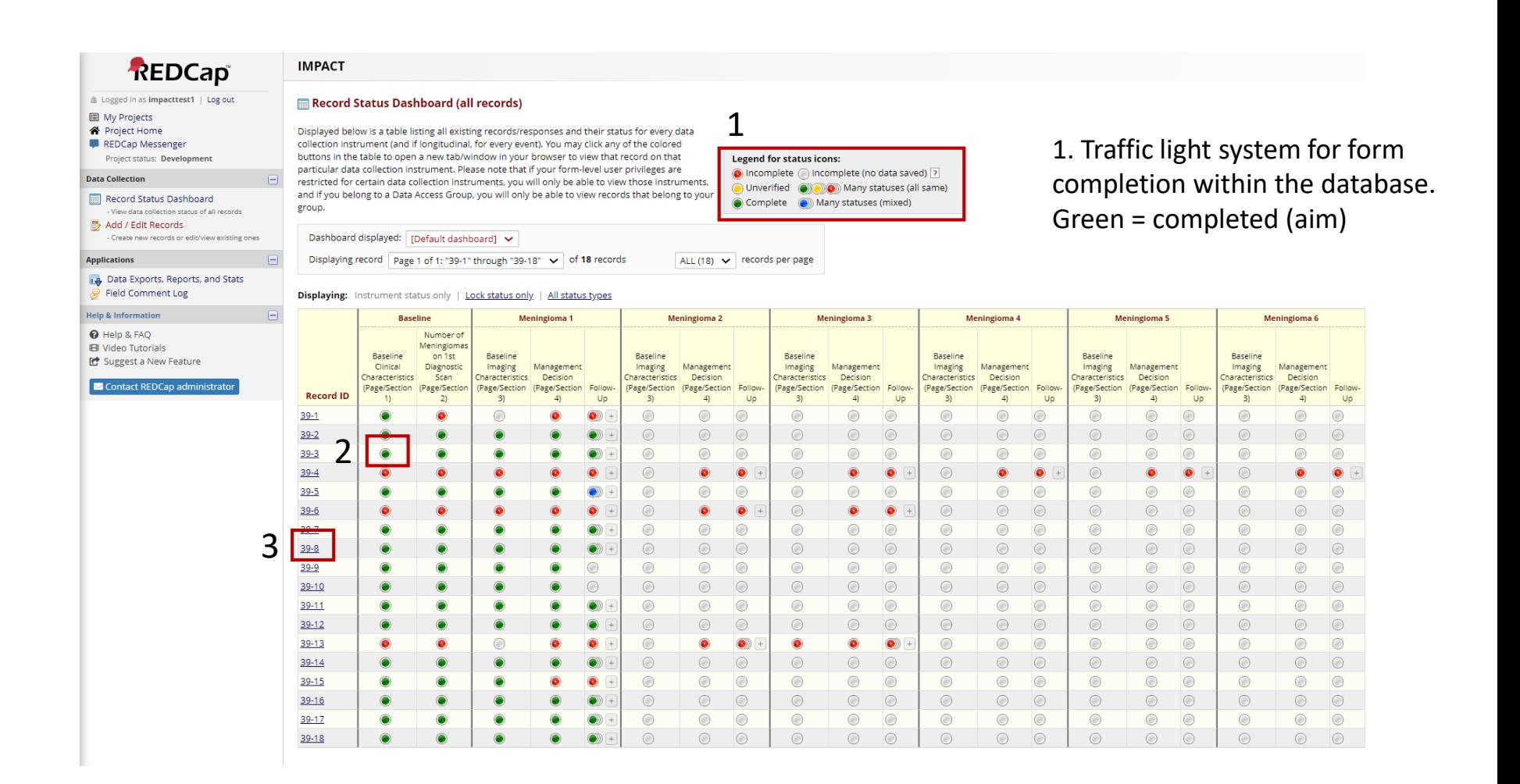

2. Click on any circle to get to the section you would like to revisit

3. Click the patient ID to get to the specific overview of that patient's sections

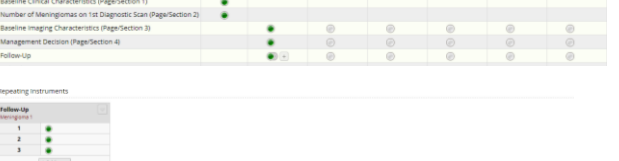

**Data Collection Instrument** 

Aim for all circles to be green by the end

# Changing management data

To demonstrate this, let's assume the following: A patient underwent fSRT at diagnosis but data were initially entered under the management option SRS in section 4. Afterwards, it was realised that the patient was subject to fSRT

1. Return to the SRS section that we wish to delete now by clicking the  $1<sup>st</sup>$  instance of follow-up (green circle)

Next slide

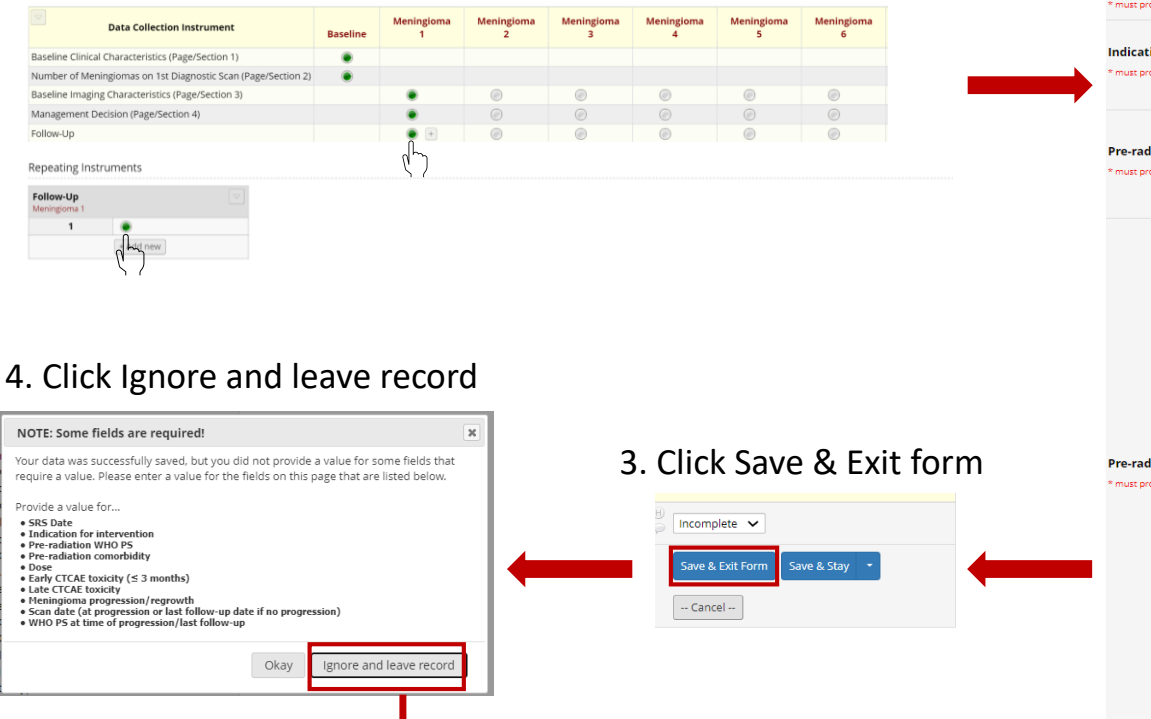

2. Reset all fields. For any variables without the reset option, either delete the text or unclick the selected option

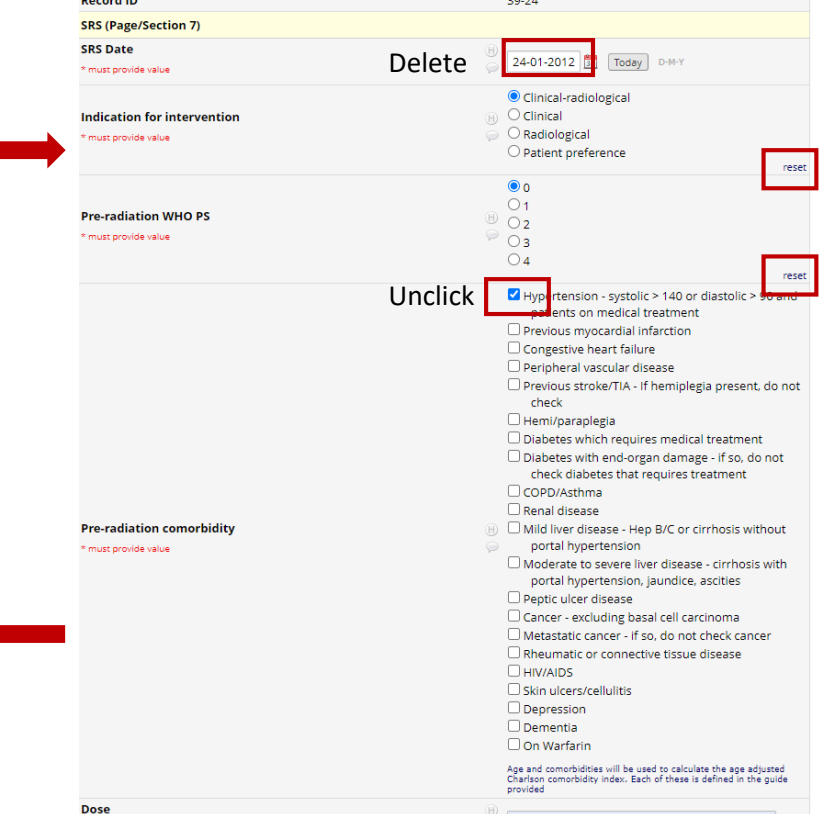

#### 6. Select fRST and Save & Exit form

#### 5. Select the management decision section (green c Meningioma Meningioma Meningioma Meningioma Meningioma **Data Collection Instrument** Baseline  $\overline{2}$  $\overline{\mathbf{3}}$ Baseline Clinical Characteristics (Page/Section 1)  $\bullet$ Number of Meningiomas on 1st Diagnostic Scan (Page/Section 2)  $\bullet$ Baseline Imaging Characteristics (Page/Section 3) ۰  $\circledcirc$  $\circledcirc$  $\circledcirc$  $\circledR$ Management Decision (Page/Section 4)  $\circledcirc$  $\circledcirc$ Follow-Up  $\bullet$ Repeating Instruments Follow-Up Meningioma 1  $\mathbf{1}$  $\bullet$  $+Add new$

Mar

 $-1$ 

 $\bullet$ + Add new

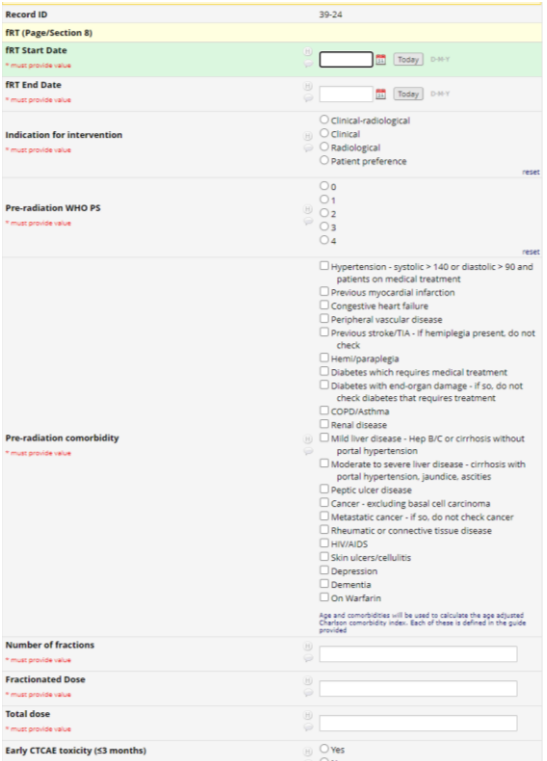

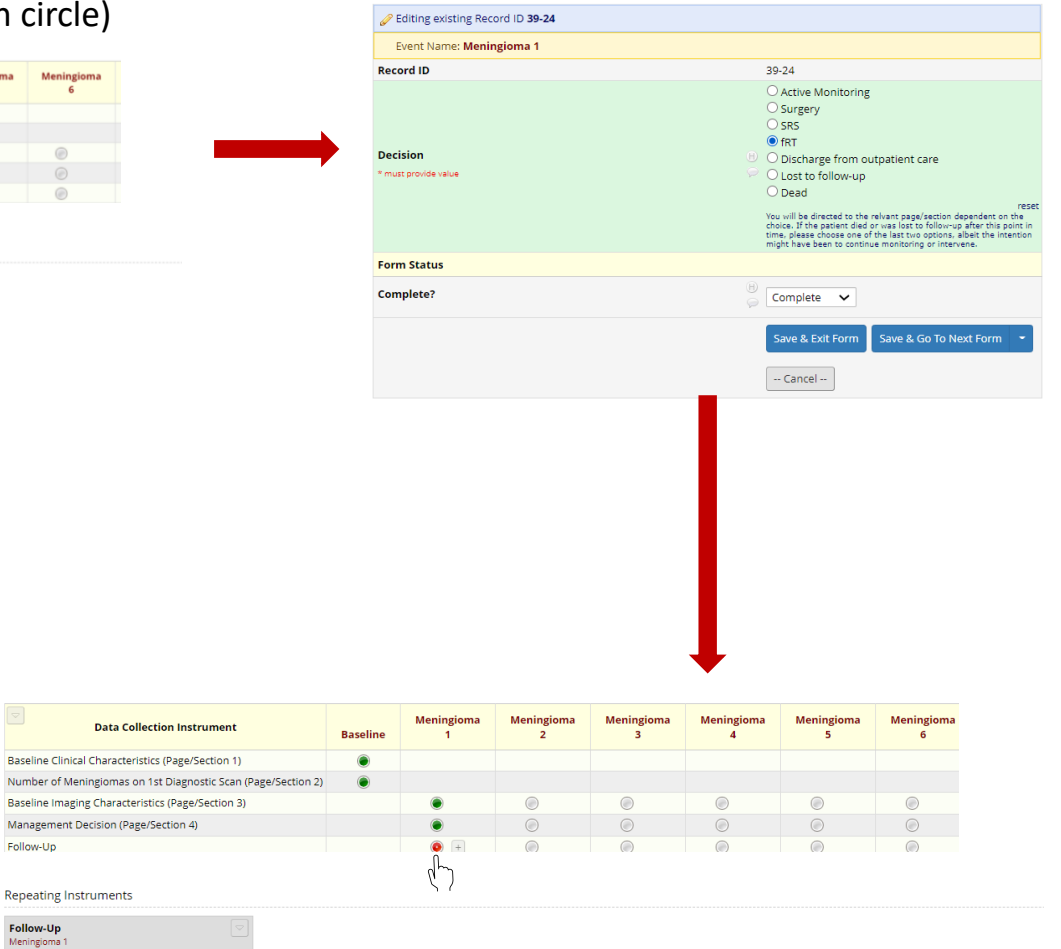

7. Select follow-up

#### 8. Re-enter data and click Save & Exit form

If you change the management decision without clearing your answers in the initial form i.e. SRS in this example, then you'll get lots of these messages with lots of OKs to press!!

ctrc.liv.ac.uk says

ERASE CURRENT VALUE OF THE FIELD "p6\_surgery\_date" ?

The current field for which you just entered data requires that the field named "p6\_surgery\_date" be hidden from view. However, that field already has a value, so its value might need to be reset back to a blank value.

Click OK to HIDE this field and ERASE its current value. Click CANCEL if you DO NOT wish to hide this field or erase its current value.

> **OK** Cancel

## General tips

- Attempt to upload data for each patient with their complete records available. This is to save you time having to go back to any of the patient's sections once done
- If not possible, please remember to utilise the traffic light system to denote incomplete sections (either red or amber) and the record status dashboard to identify incomplete sections
- Have a go using REDCap with dummy patients to get used to it. These dummy patients, if their study IDs (generated by REDCap) are not included in the study enrolment log, won't be included in the analysis so no worries

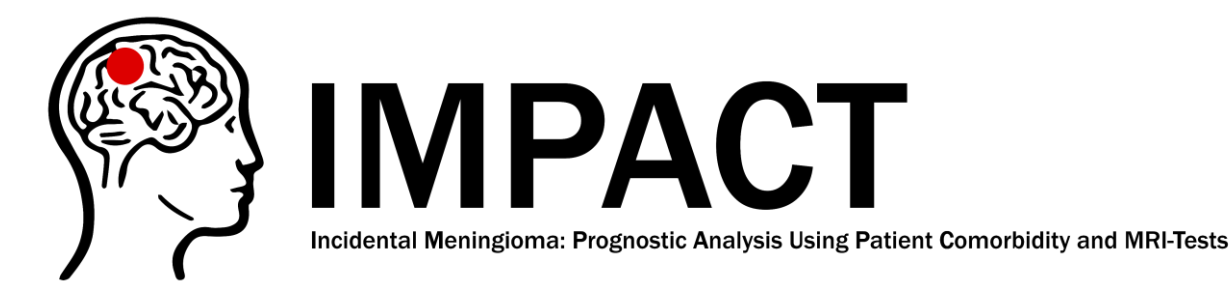

# Thank you

We hope the guide has provided a comprehensive overview of the use of REDCap. However, if anything is unclear or if you have any questions, please don't hesitate to contact us at contact@impact-meningioma.com

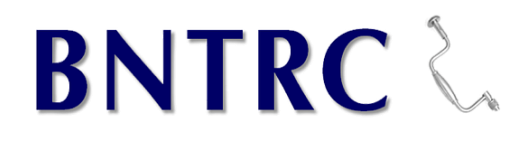

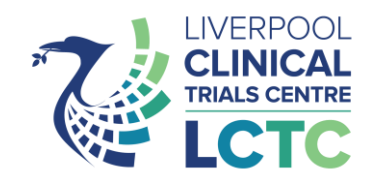